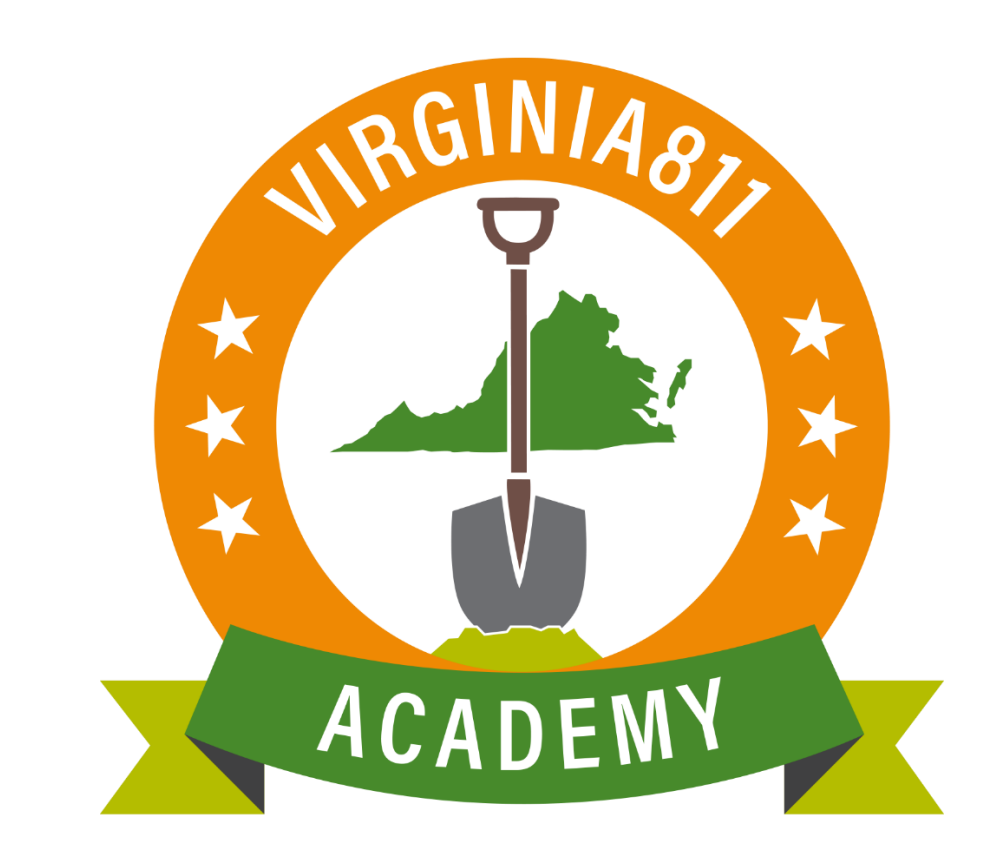

# **Web Ticket Entry Three Hour Notice Ticket Training Guide**

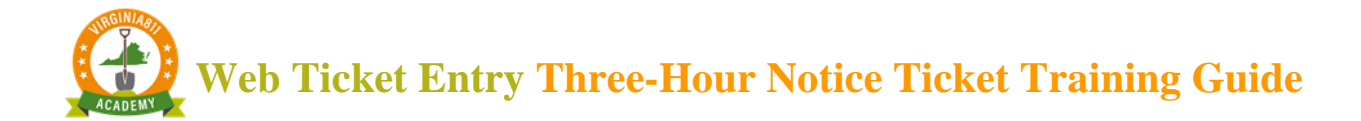

#### <span id="page-1-0"></span>**NTRODUCTION**

The *Three-Hour Notice Ticket Training Guide* can be used by those users who learn best by reading and following written instruction. The guide allows you to take the course at your own pace and schedule and can also be used along with the video and/or instructor-led courses or any time after you begin processing tickets on your own, as a refresher course.

The guide is designed to walk you through the steps to accurately process a Three-Hour Notice ticket.

This training guide will teach you how to:

- $\checkmark$  Determine if the ticket should be processed as a Three-Hour Notice
- $\checkmark$  Complete the Field Contact information
- $\checkmark$  Include information about the reason for the Three-Hour Notice
- $\checkmark$  Complete the ticket
	- o Review the ticket for accuracy and safety
	- o Submit and release the ticket

The icons will prompt you to participate or provide you with some additional information to enhance your learning experience.

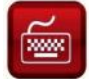

Practice using the ticket entry software as you follow along.

You will receive tips along the way to help you with your learning.

**S** The Virginia Underground Utility Damage Prevention Act will remind you how to stay safe!

This reproduction of the Code of Virginia – the Underground Utility Damage Prevention Act, and Rules for Enforcement – is provided solely as a convenience for the person or persons reading this content and is not to be used as a legal reference document.

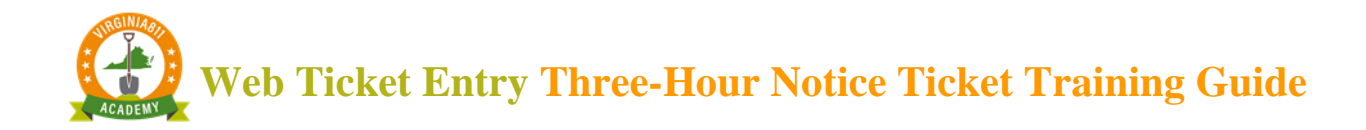

### TABLE OF CONTENTS

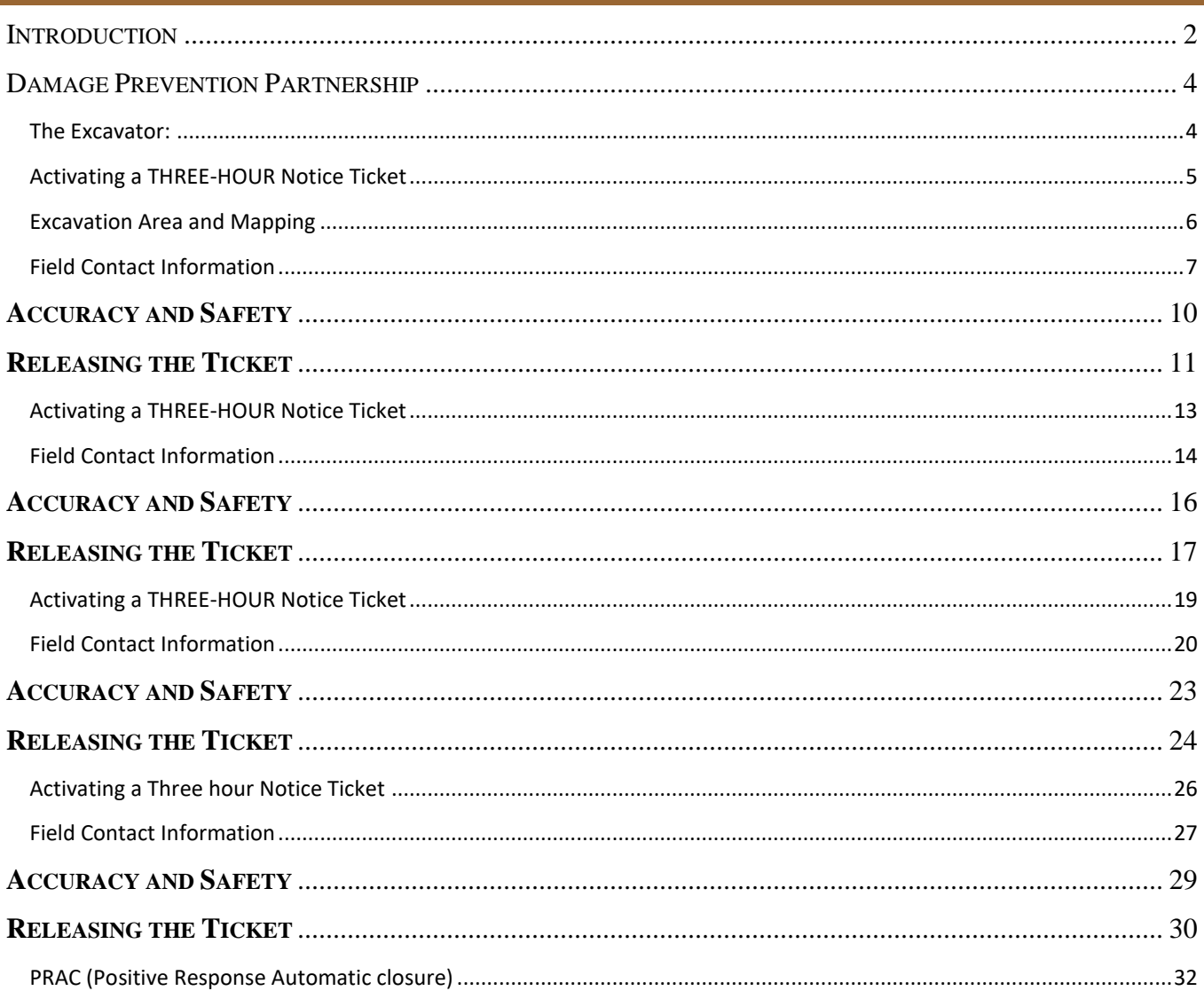

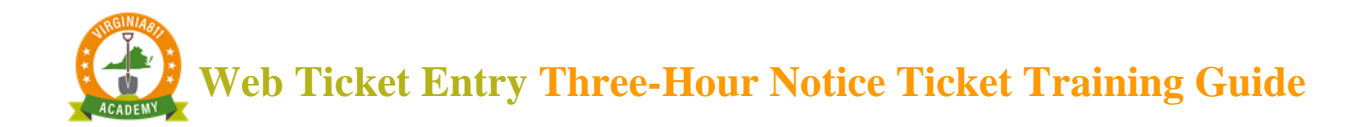

#### DAMAGE PREVENTION PARTNERSHIP

<span id="page-3-0"></span>A Three-Hour Notice ticket is processed when utility members need to be re-notified when an excavator arrives to the excavation site and sees clear evidence or has prior knowledge of an underground utility within the excavation area that is unmarked as delineated in §56-265.17 subsection C of the Underground Utility Damage Prevention Act. The information below defines the damage prevention partnership among you, the excavator, the utility operator/contract locator, and Virginia 811 (AKA the notification center).

Virginia 811 has made provisions for an excavator to request a Three-Hour Notice for disputing a response posted to the Positive Response System or when no response has been posted to the Positive Response System. Virginia 811 will automatically send out a notice at 7:00 a.m. on the 3<sup>rd</sup> working day if an operator fails to respond to the Positive Response System as delineated in §56-265.17 Subsection B-3.

#### <span id="page-3-1"></span>The Excavator:

The Virginia Underground Utility Damage Prevention Act §56-265.17 subsection C states the following:

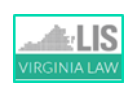

C. The excavator shall exercise due care at all times to protect underground utility lines. If, upon arrival at the site of a proposed excavation, the excavator observes clear evidence of the presence of an unmarked utility line in the area of the proposed excavation, the excavator shall not begin excavating until three hours after an additional call is made to the notification center for the area. The operator of any unmarked utility line shall respond within three hours of the excavator's call to the notification center.

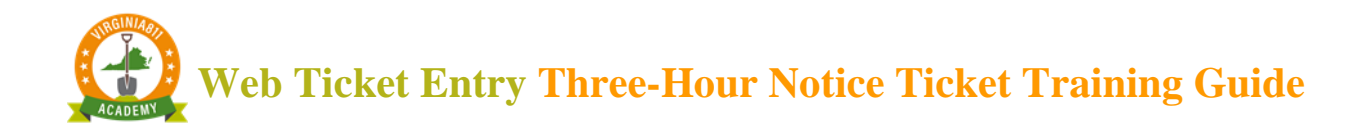

#### <span id="page-4-0"></span>ACTIVATING A THREE-HOUR NOTICE TICKET

## Example 1: Clear Evidence

Start by typing the existing ticket number into the top left of the ticket entry screen and select the Inquire command.

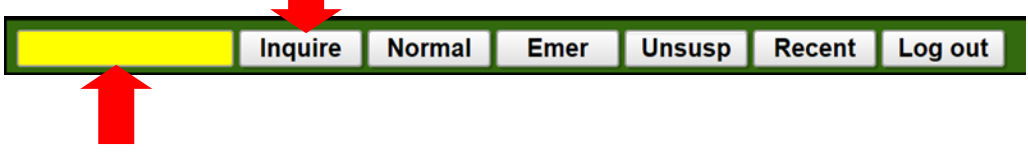

To ensure the Three-Hour Notice is being processed on the correct ticket, check the county/city fields and the address and/or intersection.

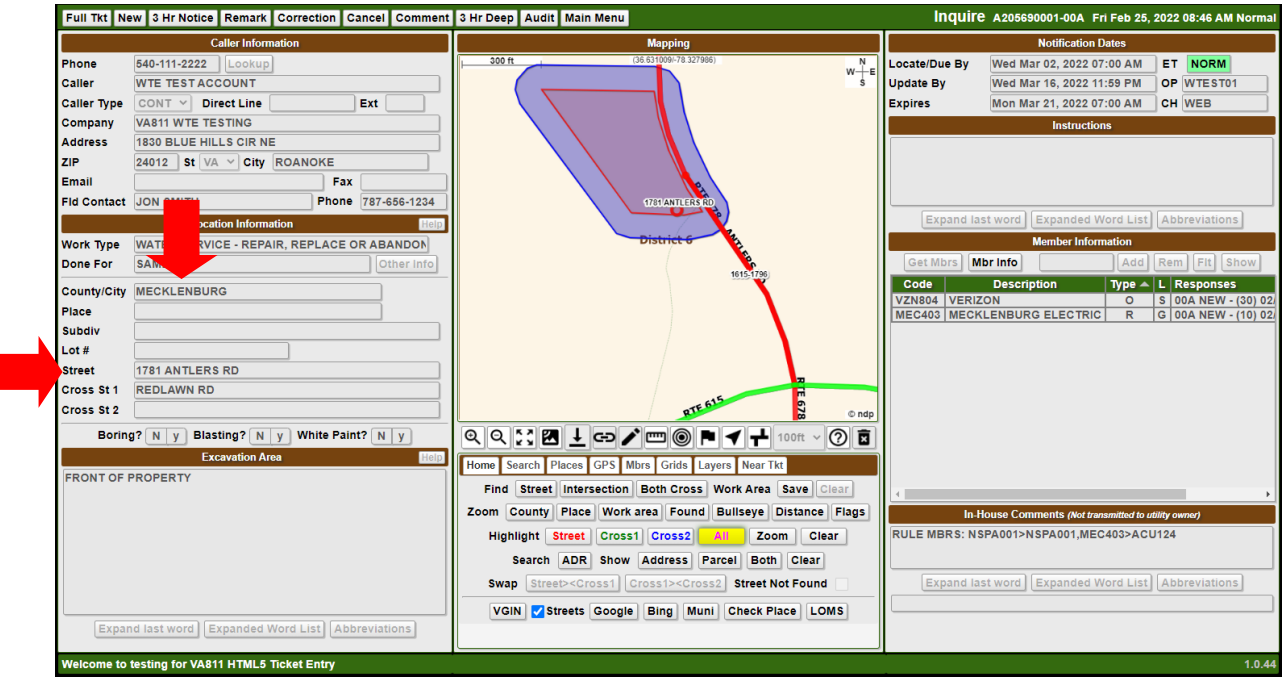

## **Web Ticket Entry Three-Hour Notice Ticket Training Guide**

Then ensure the ticket has passed the Locate/Due By date or all utility locators have responded.

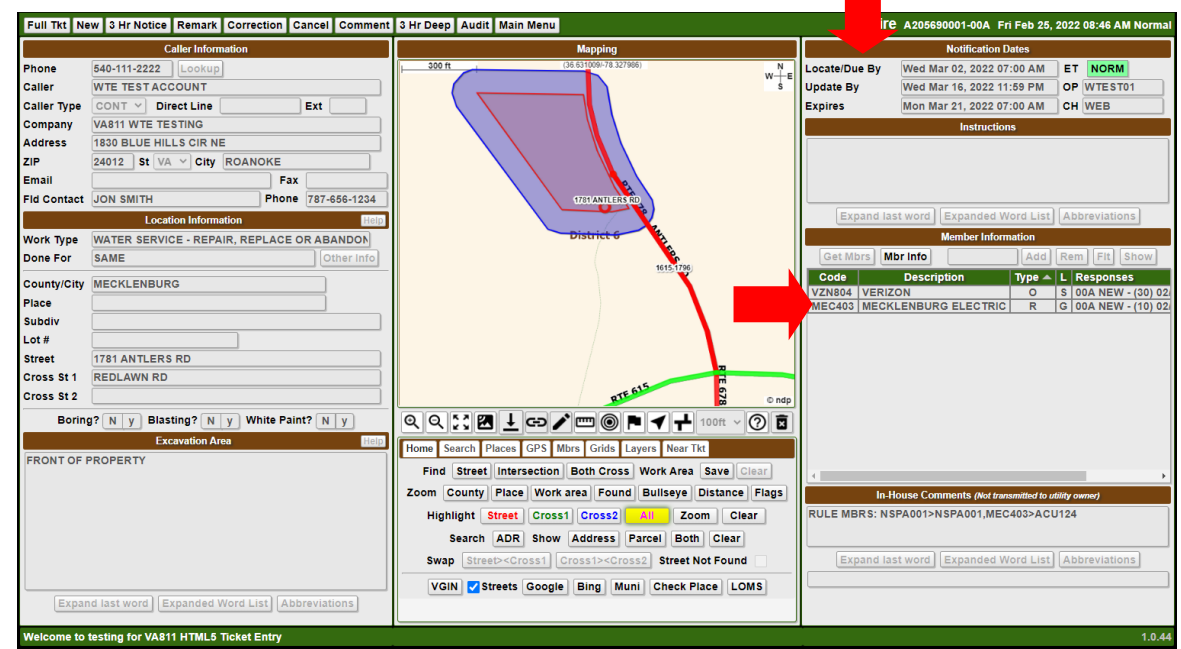

#### <span id="page-5-0"></span>EXCAVATION AREA AND MAPPING

**Caution:** To ensure everyone's safety, always compare the Notification Polygon to the description of excavation to ensure the correct utilities were notified on the original ticket.

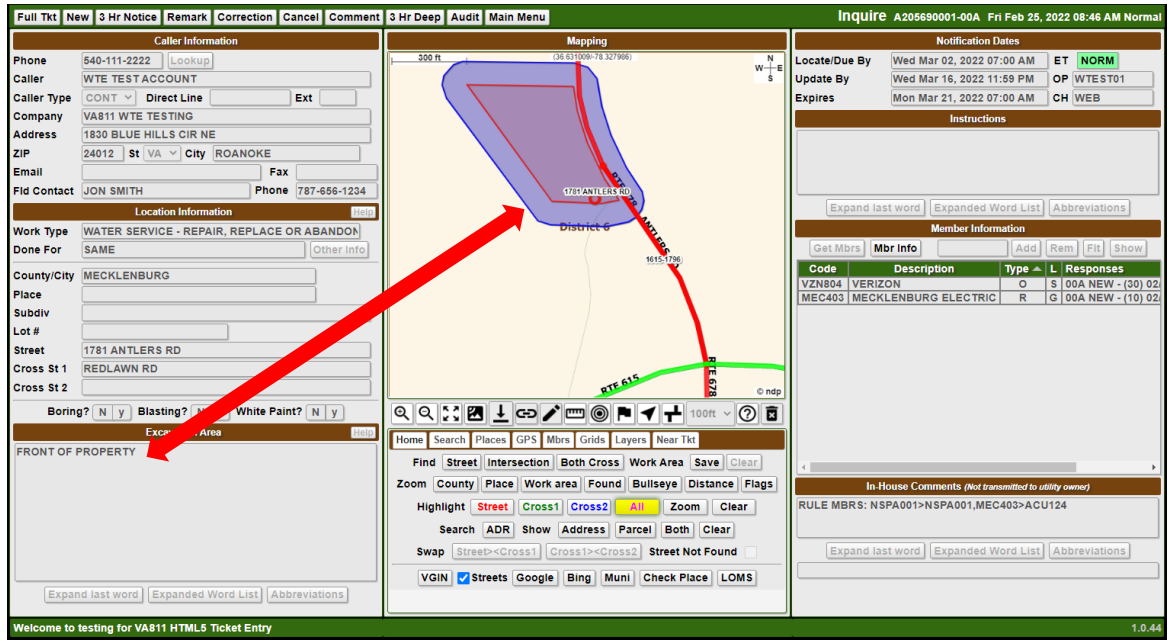

Next Review Date:  $10/26/2023$  Page 6 of 32 Version: 1 2101

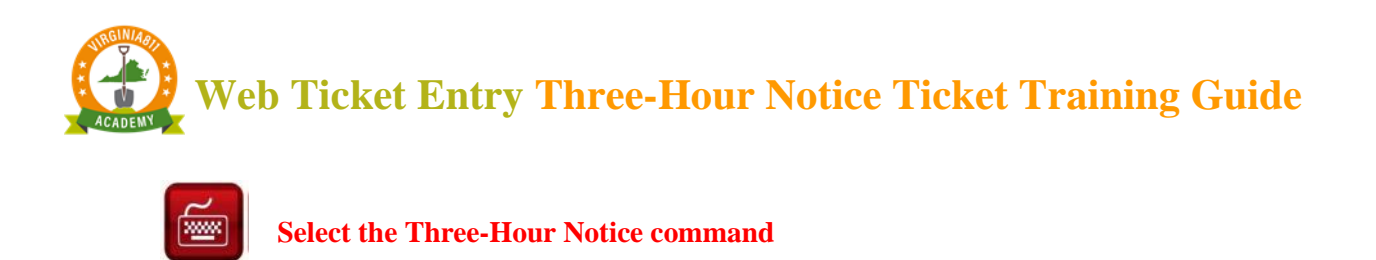

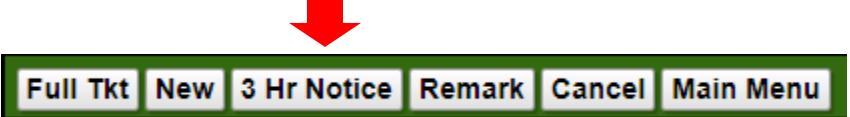

A pop-up box will appear asking if you have checked the Due By Date, Positive Response System, and verified mapping. Select OK.

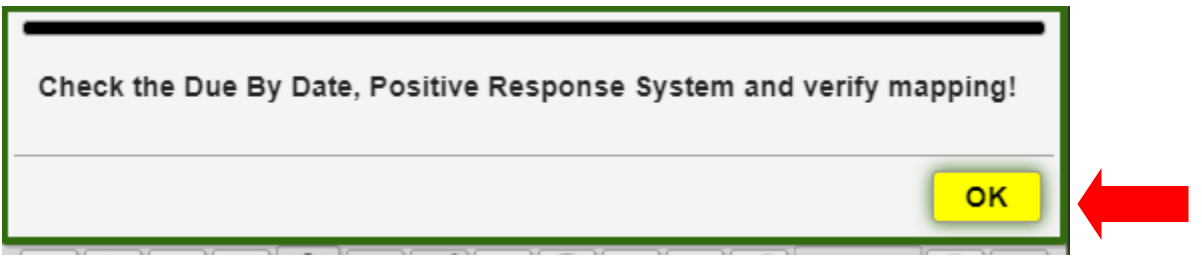

As a safety precaution, the Ticket Entry screen will display RUSH in the top right-hand corner. This will let you know you are processing a Three-Hour Notice.

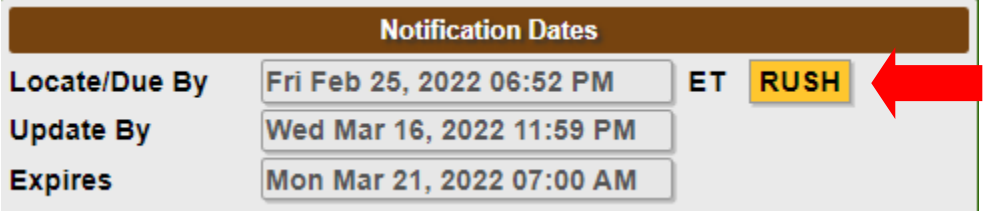

#### <span id="page-6-0"></span>FIELD CONTACT INFORMATION

**Enter the name and phone number of the field contact available by phone, if applicable.** 

This is who is available for the next three hours if locators were to have questions regarding the Three-Hour Notice.

**If** you are the field contact, **then** leave the fields blank since your name and phone number are already listed on the ticket.

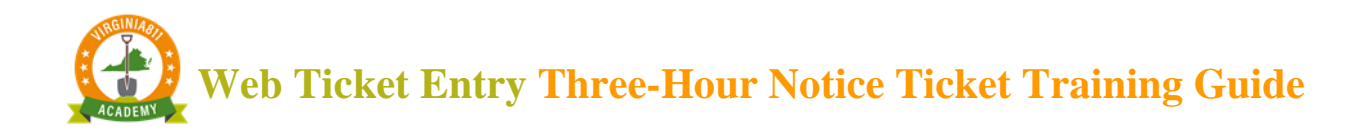

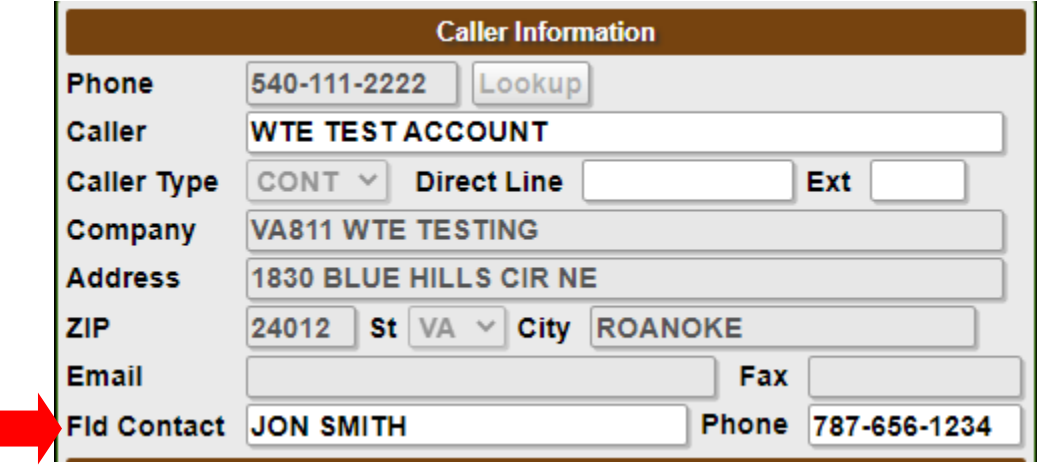

Select "Tab" on the keyboard to enter the Instructions field (or use the mouse to click in the Instructions field.)

This will automatically display a pop-up box that provides options for the type of Three-Hour Notice: 'Clear Evidence of an unmarked utility' or 'Disputed or No Response'

Select '3HR Notice – Clear Evidence of an unmarked utility'

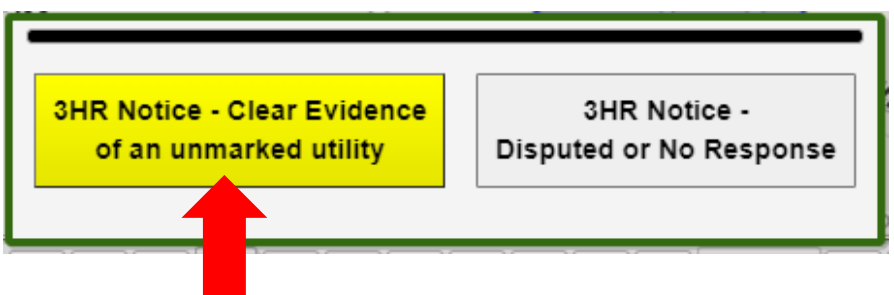

Another pop-up box with options for 'No Marks' or 'Incomplete Marks' will display Select the appropriate option

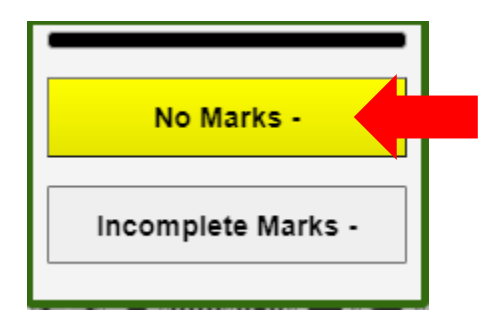

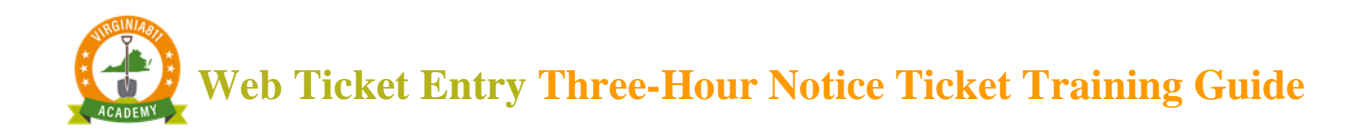

Another pop-up box will display asking you to provide a description of the clear evidence and where it is located on the property or in the excavation area. Enter the requested information.

Then select OK.

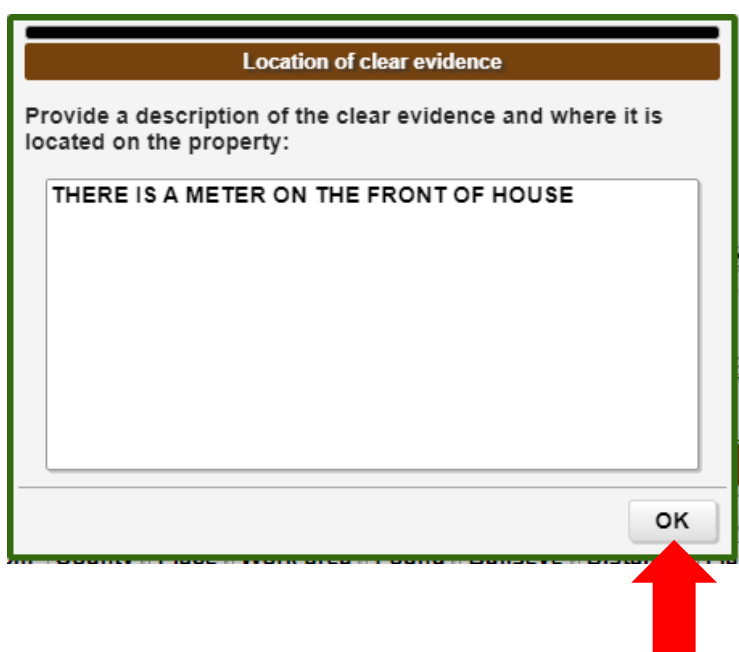

A pop-up box will display asking which type of utility is not marked

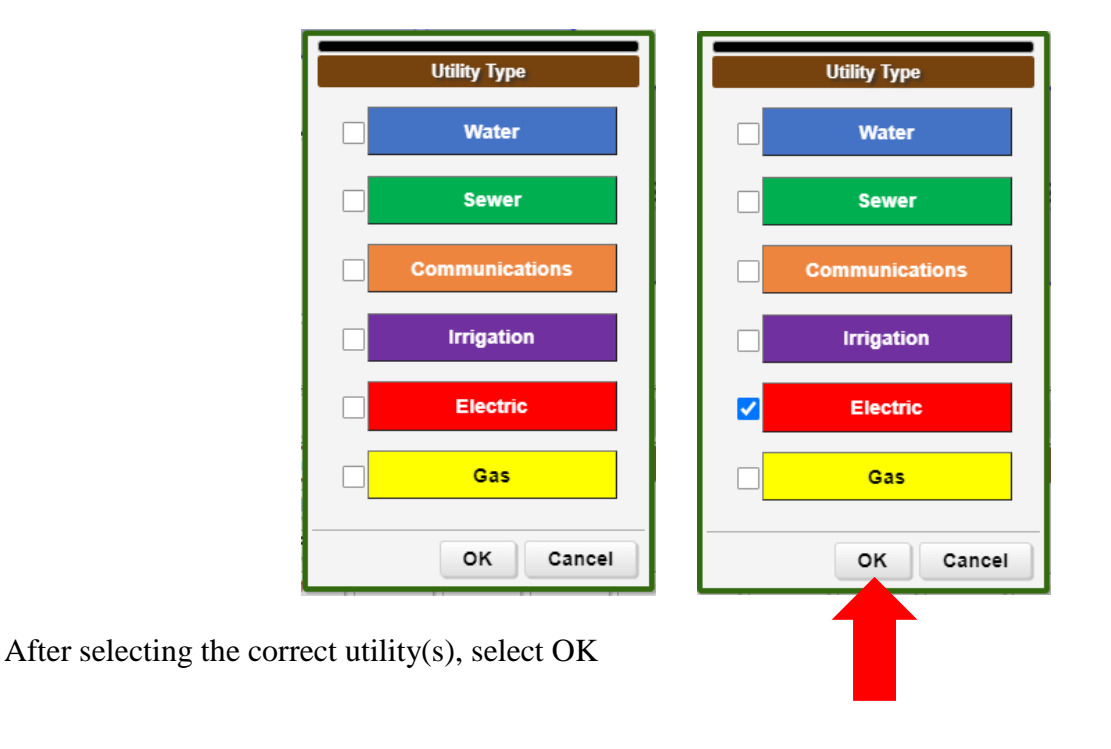

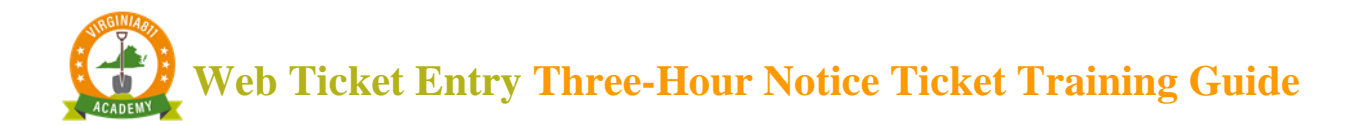

#### <span id="page-9-0"></span>**ACCURACY AND SAFETY**

Review the information in the Instructions field for accuracy.

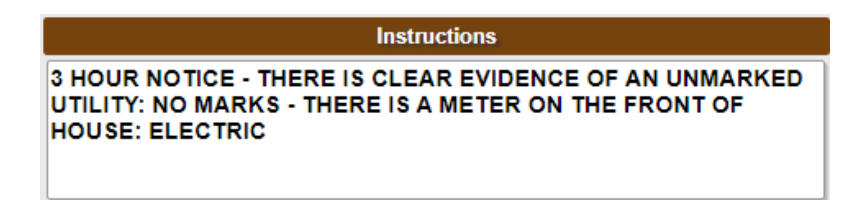

If the information is correct, select the Get Mbrs command to display the utility members that will be notified on the Three-Hour Notice.

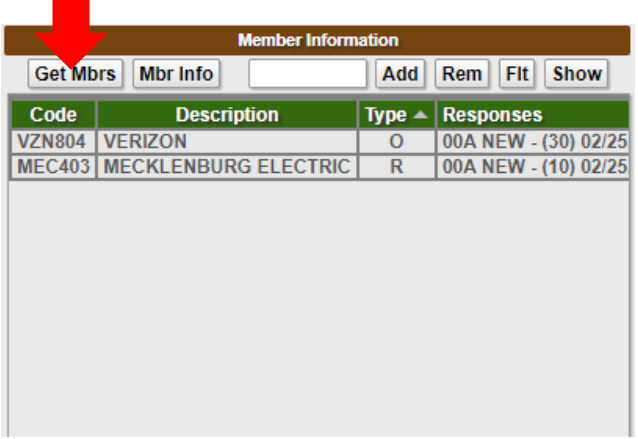

Any utilities listed in red will NOT be notified. Utilities listed in white will be notified on the Three-Hour Notice.

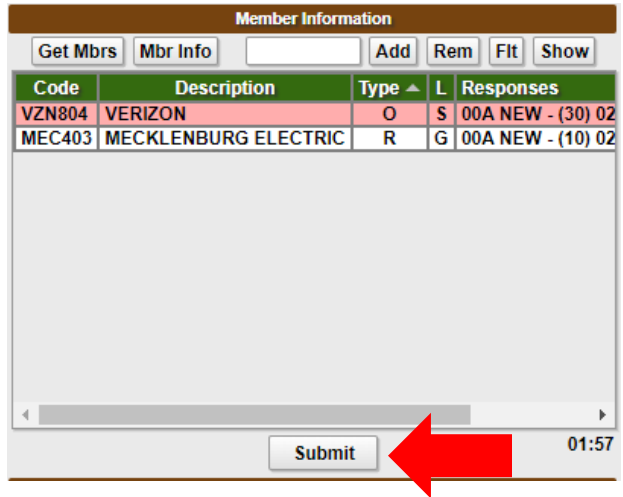

Select the Submit command.

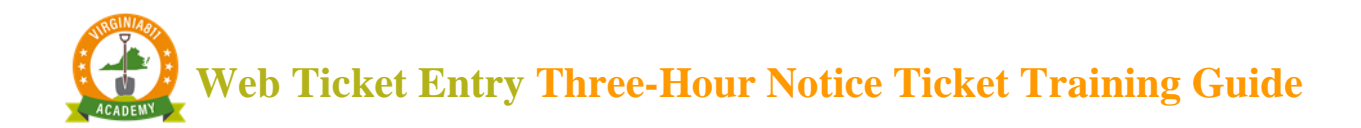

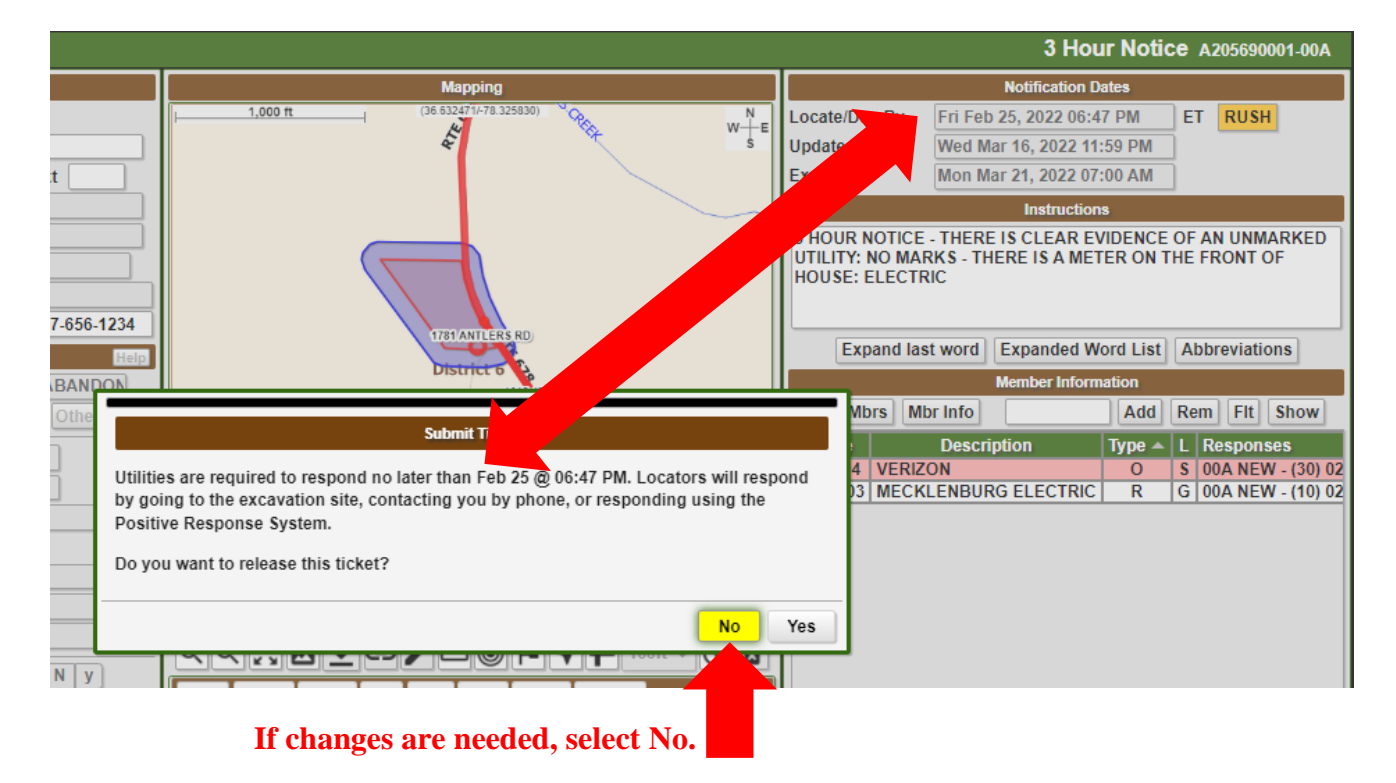

In the message box that appears, notice that the date matches the Locate/Due By date.

#### <span id="page-10-0"></span>**RELEASING THE TICKET**

Prior to submitting the ticket, a message box will appear that reminds users that locators can contact the excavator one of the three ways:

- Locator may go straight to the job site to determine the need for marking.
- By directly contacting the excavator by phone to clarify the Three-Hour Notice and determine the need to mark.
- The locator may post a response to the Positive Response System.

**Web Ticket Entry Three-Hour Notice Ticket Training Guide**

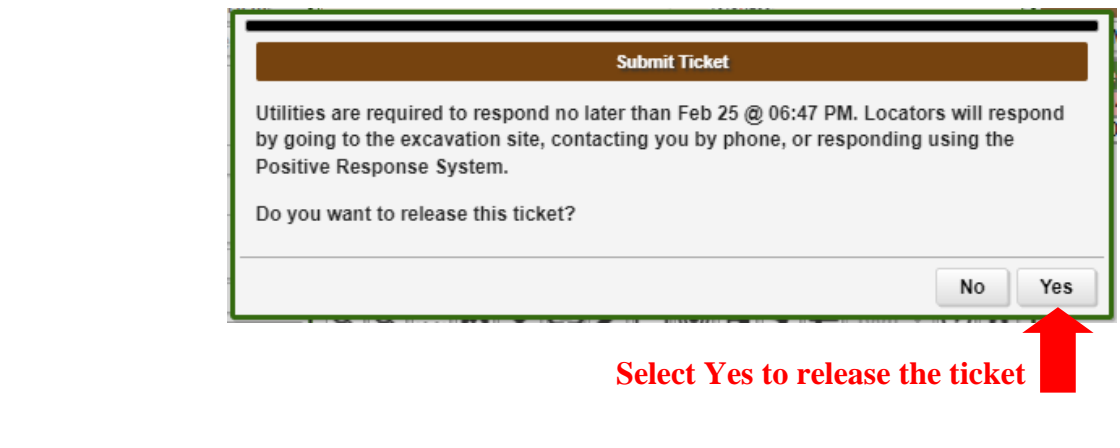

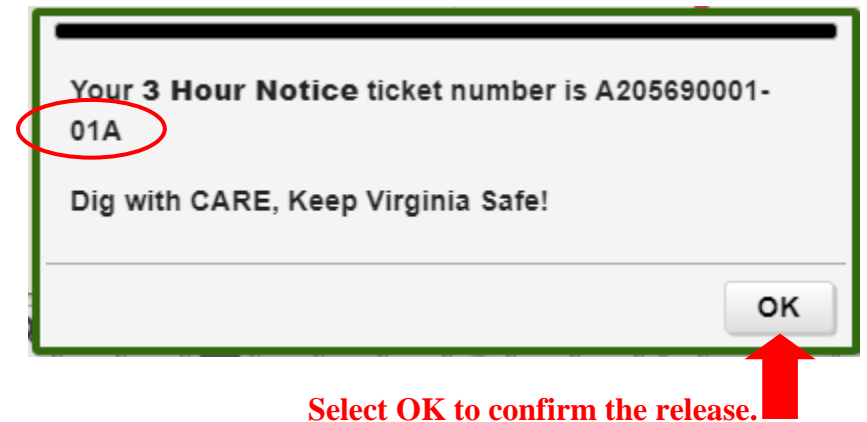

**The ticket number remains the same with a revision number at the end.**

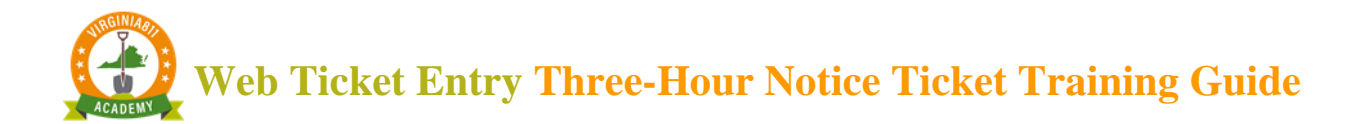

#### <span id="page-12-0"></span>CTIVATING A THREE-HOUR NOTICE TICKET

## Example 2: Disputed Response

Start by typing the existing ticket number into the top left of the Ticket Entry screen and select the Inquire command.

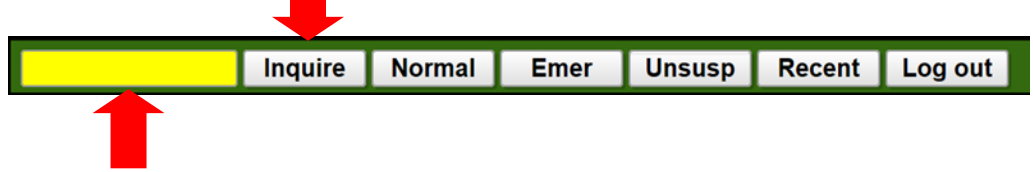

To ensure the Three-Hour Notice is being processed on the correct ticket, check the county/city fields and the address and/or intersection.

Check the Locate/Due By date or that all utility locators have responded.

**Caution:** To ensure everyone's safety, always compare the Notification Polygon to the description of excavation to ensure the correct utilities were notified on the original ticket.

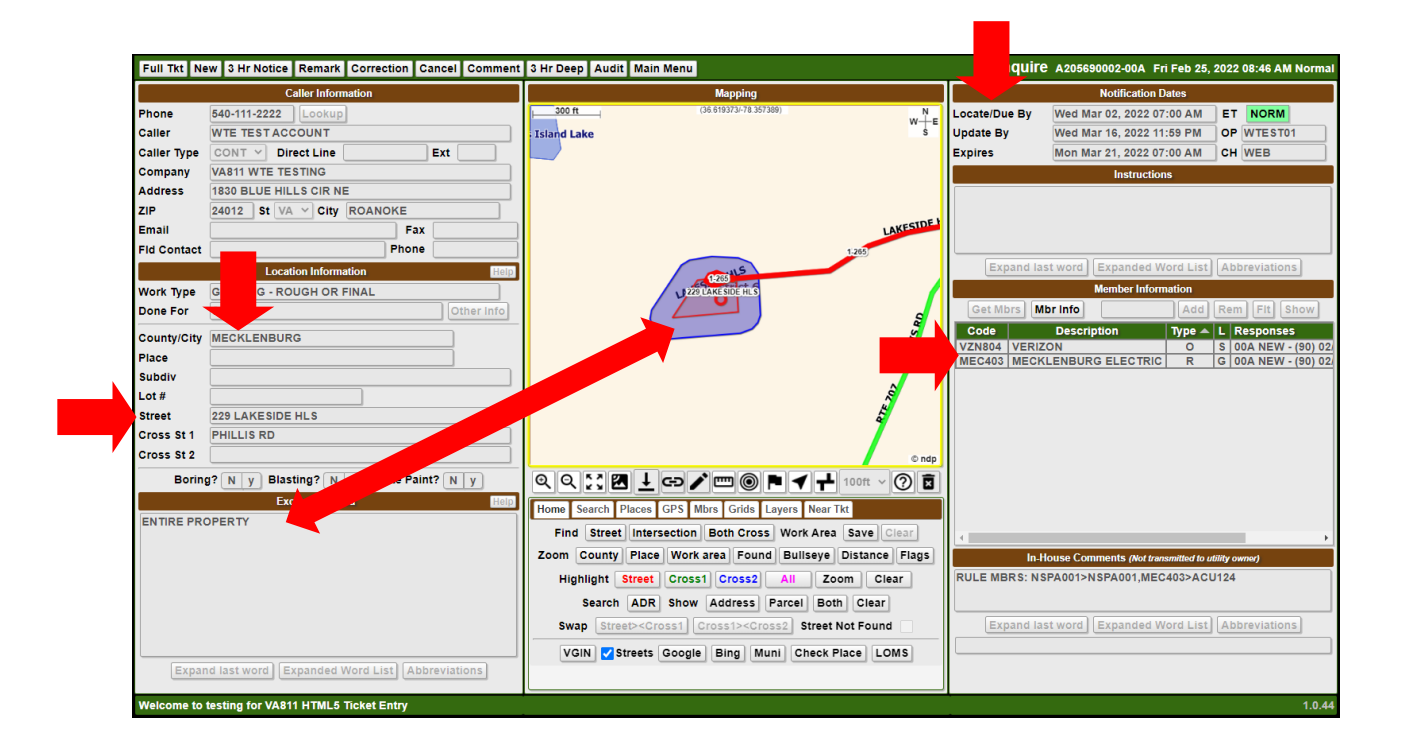

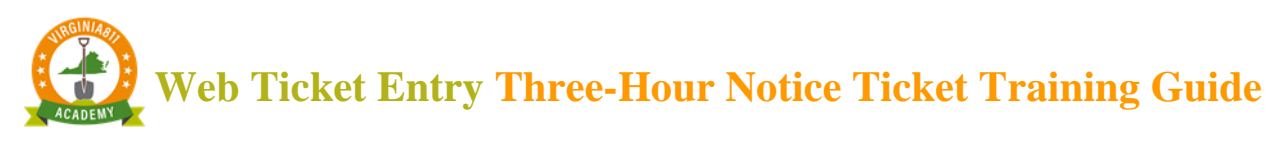

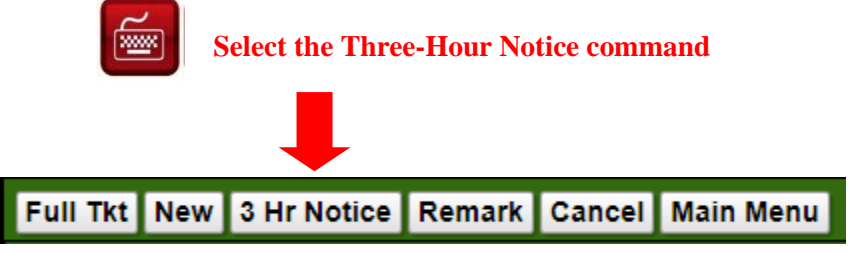

A pop-up box will appear asking if you have checked the Due By Date, Positive Response System, and verified mapping. Select OK.

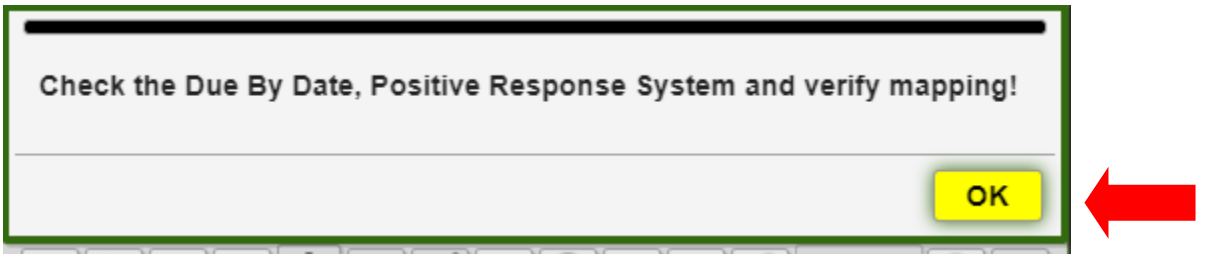

Please note as a safety precaution, the Ticket Entry screen will display RUSH in the top right-hand corner. This will let you know you are processing a Three-Hour Notice.

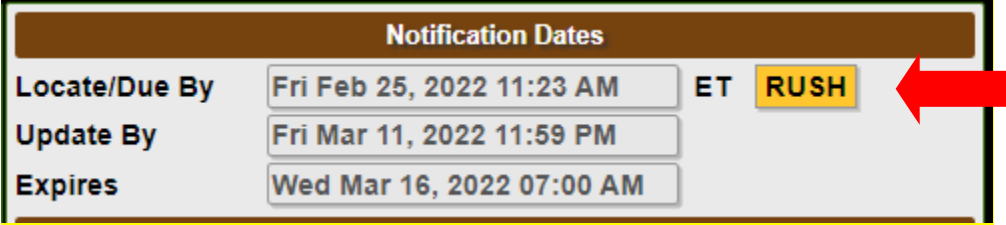

#### <span id="page-13-0"></span>FIELD CONTACT INFORMATION

**Enter the name and phone number of the field contact available by phone, if applicable.** 

This is who is available for the next three hours if locators were to have questions regarding the Three-Hour Notice.

**If** you are the field contact, **then** leave the fields blank since your name and phone number are already listed on the ticket.

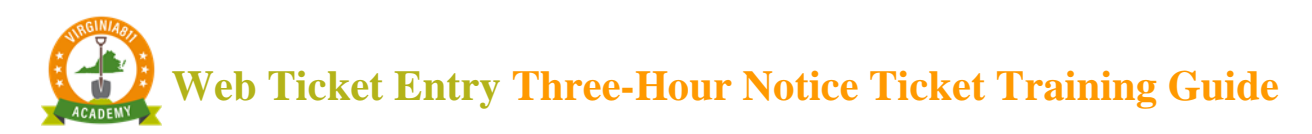

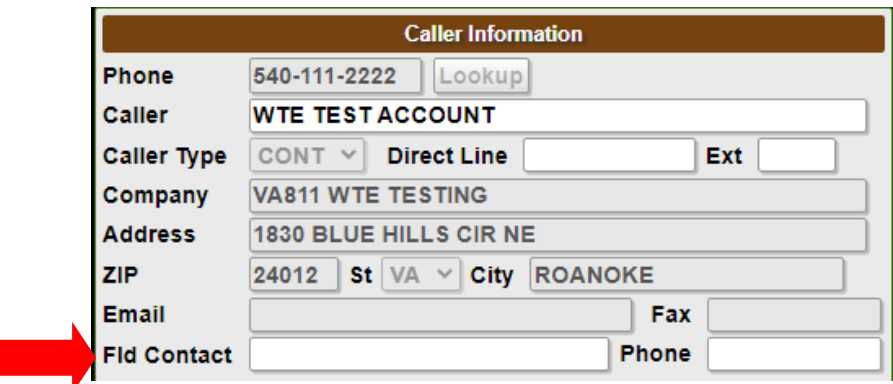

Select "Tab" on the keyboard to enter the Instructions field (or use the mouse to click in the Instructions field.)

This will automatically display a pop-up box that provides options for the type of Three-Hour Notice: 'Clear Evidence of an unmarked utility' or 'Disputed or No Response'

Select 'Disputed or No Response'

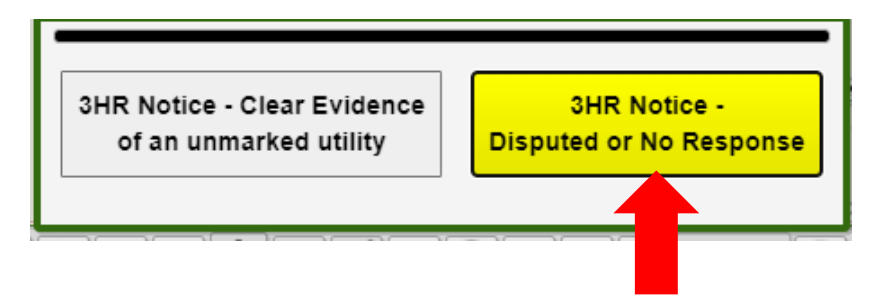

Another pop-up box will appear, asking what codes you would like to dispute. Select the appropriate code(s). Then select OK.

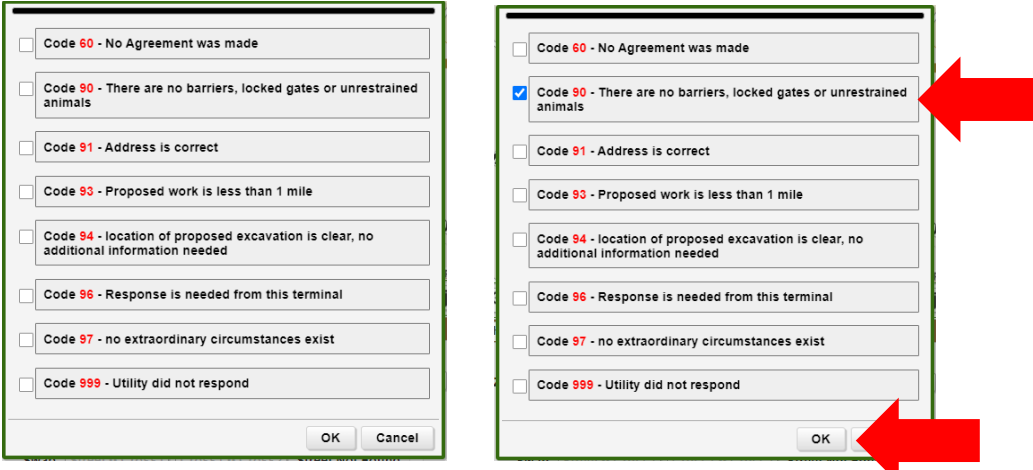

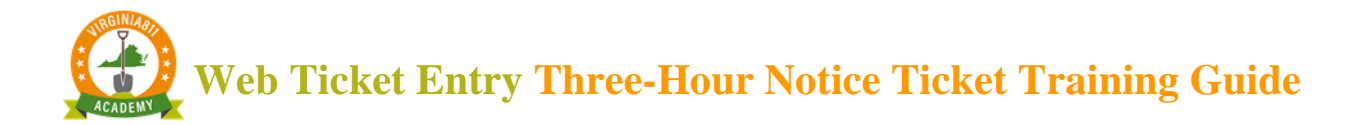

#### <span id="page-15-0"></span>**ACCURACY AND SAFETY**

Review the information in the Instructions field for accuracy.

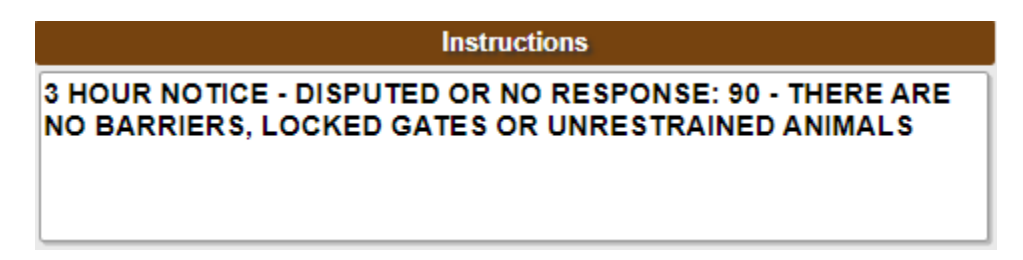

If the information is correct, select the Get Mbrs command to display the utility members that will be notified on the Three-Hour Notice.

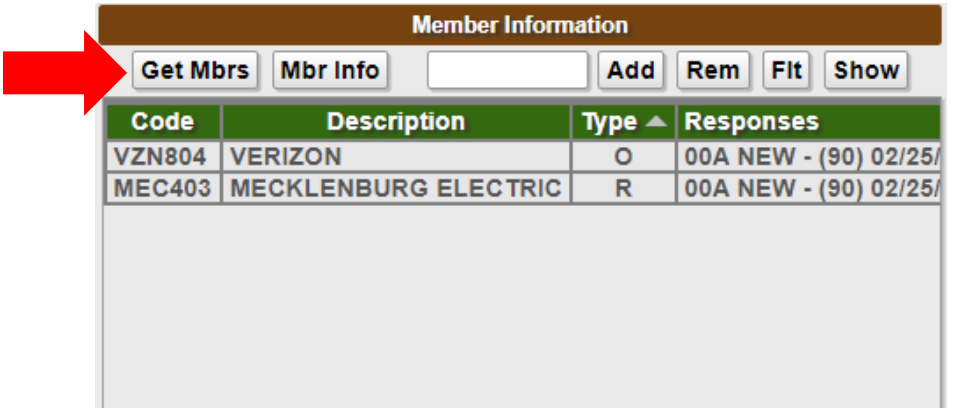

Any utilities listed in red will NOT be notified. Utilities listed in white will be notified on the Three-Hour Notice.

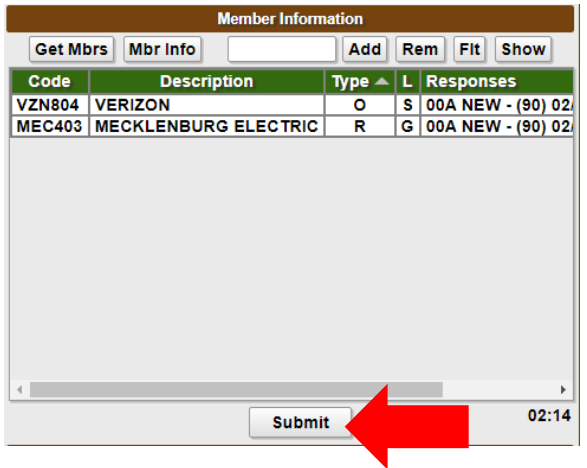

Select the Submit command.

## **Web Ticket Entry Three-Hour Notice Ticket Training Guide**

3 Hour Notice A205690002-00A Mapping<br>36.618447/-78.3 n Dates **Notificatio** 300 ft Locate/Due By Fri Feb 25, 2022 06:59 PM ET RUSH  $W + E$ **Island Lake** Update By Wed Mar 16, 2022 11:59 PM Ext **Expires** Mon Mar 21, 2022 07:00 AM **Instructions <u>NOTICE - DISPUTED OR NO RESPONSE: 90 - THERE ARE</u>** RRIERS, LOCKED GATES OR UNRESTRAINED ANIMALS KE LAKESTDE Fax Phone Expand last word | Expanded Word List | Abbreviations | Other Info Get Mbrs | Mbr Info Add Rem Fit Show **Descript** Type  $\blacktriangle$   $\mid$  L  $\mid$  Responses 4 VERIZON S 00A NEW - (90) 02/  $\overline{\mathbf{o}}$ 3 MECKLENBURG ELECTRIC  $\overline{\mathsf{R}}$ G 00A NEW - (90) 02/ Utilities are required to respond no later than Feb 25 @ 06:59 PM. Locators will respond by going to the excavation site, contacting you by phone, or responding using the Positive Response System. Do you want to release this ticket? te Paint?  $N$ Yes **No** T  **If changes are needed, select No.**

In the message box that appears, notice that the date matches the Locate/Due By date.

#### <span id="page-16-0"></span>**RELEASING THE TICKET**

Prior to submitting the ticket, a message box will appear that reminds users that locators can contact the excavator one of the three ways:

- Locator may go straight to the job site to determine the need for marking.
- By directly contacting the excavator by phone to clarify the Three-Hour Notice and determine the need to mark.
- The locator may post a response to the Positive Response System.

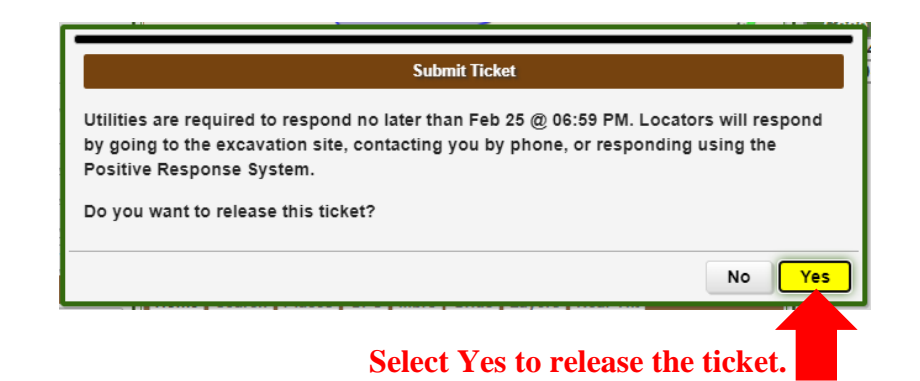

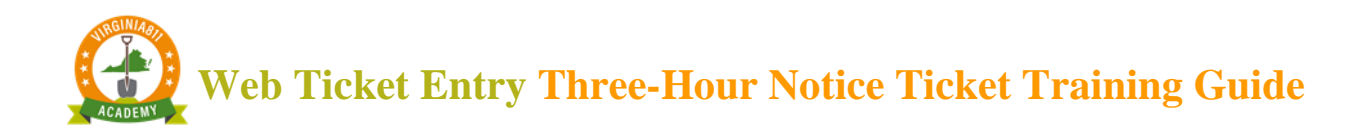

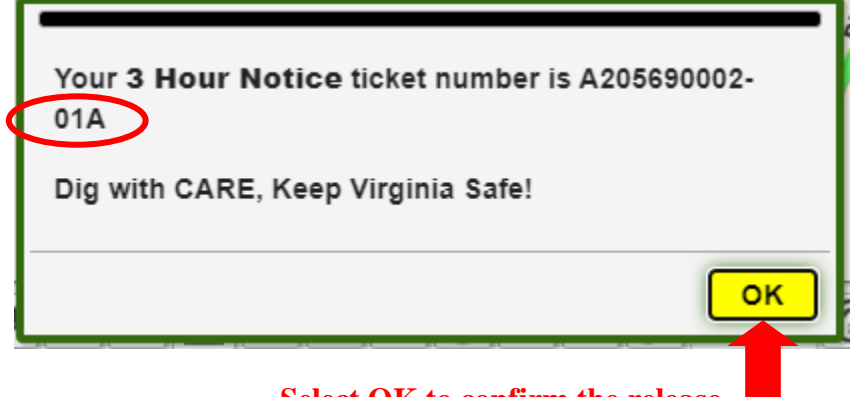

 **Select OK to confirm the release. The ticket number remains the same with a revision number at the end.**

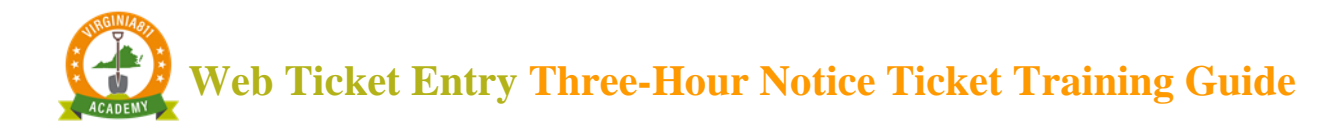

#### <span id="page-18-0"></span>ACTIVATING A THREE-HOUR NOTICE TICKET

## Example 3: Multiple issues Three-Hour Notice (Clear Evidence and Disputed Response) Part 1 of 2

### Start with Clear Evidence:

Start by typing the existing ticket number into the top left of the ticket entry screen and select the Inquire command.

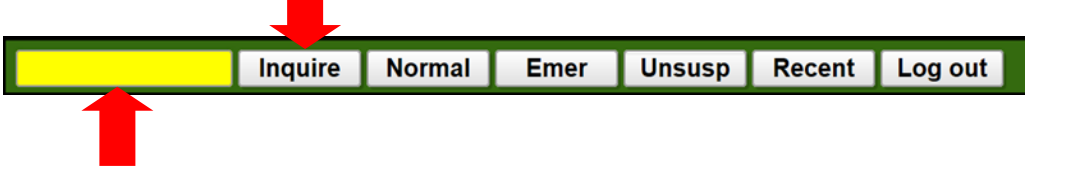

To ensure the Three-Hour Notice is being processed on the correct ticket, check the county/city fields and the address and/or intersection.

Check the Locate/Due By date or that all utility locators have responded.

**Caution:** To ensure everyone's safety, always compare the Notification Polygon to the description of excavation to ensure the correct utilities were notified on the original ticket.

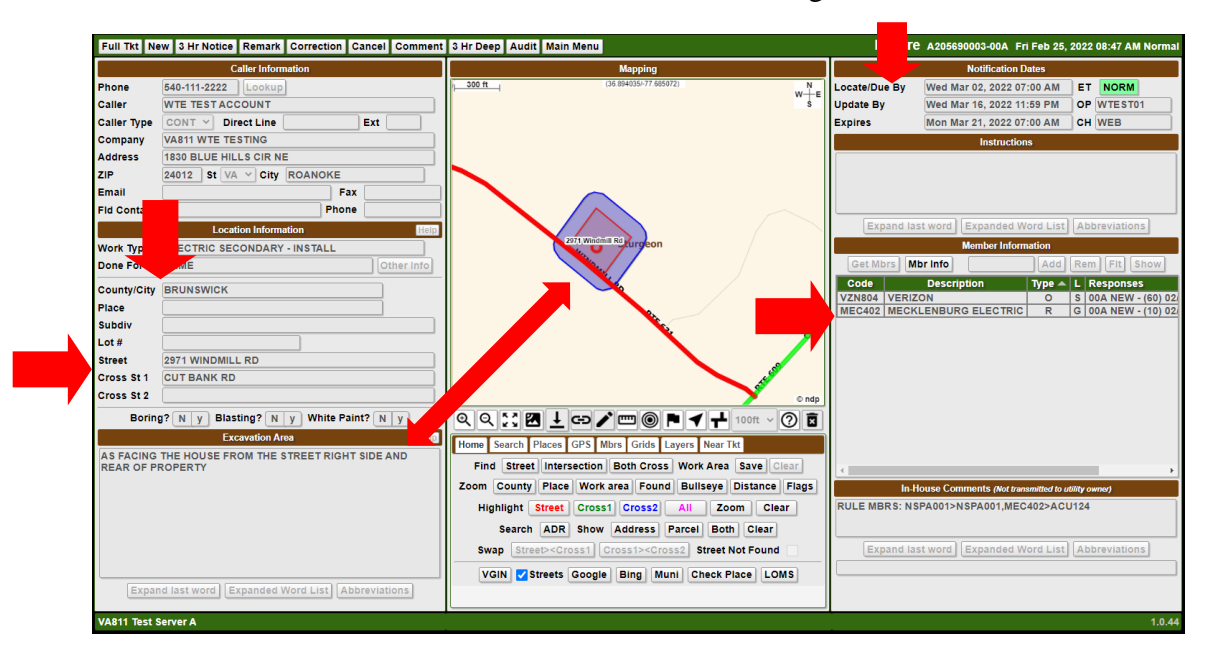

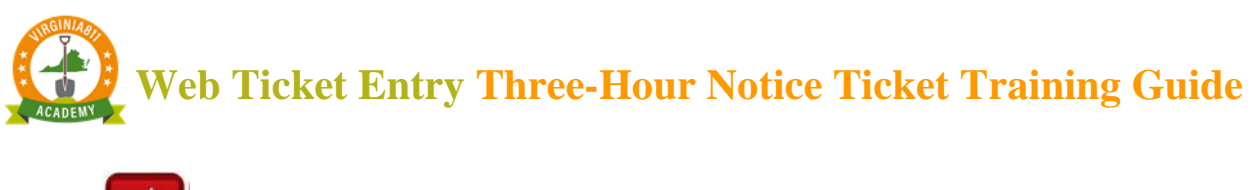

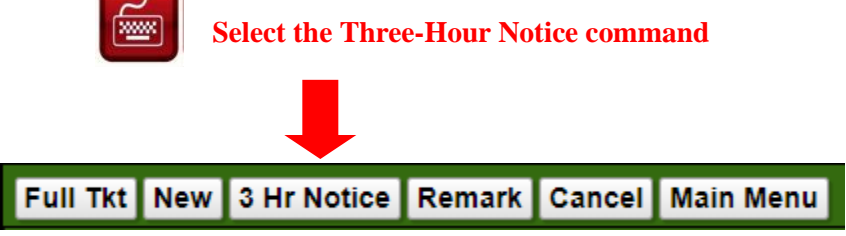

A pop-up box will appear asking if you have checked the Due By Date, Positive Response System, and verified mapping. Select OK.

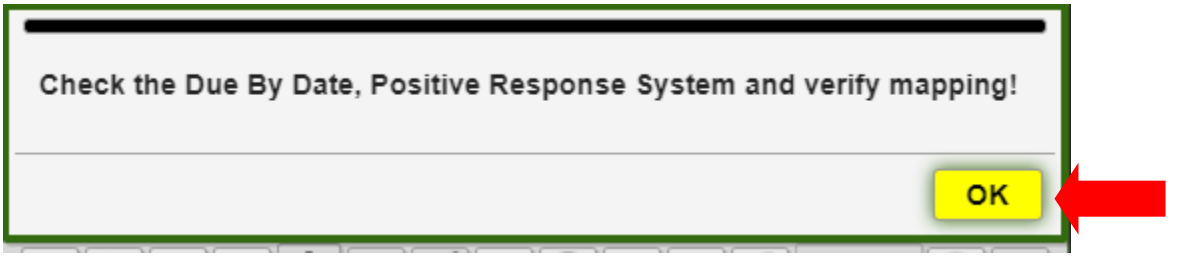

As a safety precaution, the Ticket Entry screen will display RUSH in the top right-hand corner. This will let you know you are processing a Three-Hour Notice

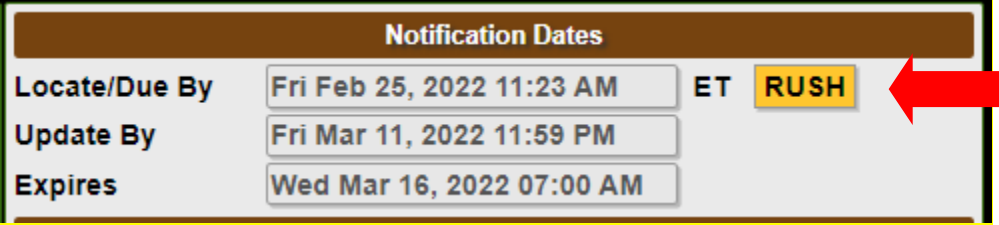

#### <span id="page-19-0"></span>FIELD CONTACT INFORMATION

**Enter the name and phone number of the field contact available by phone, if applicable.** 

This is who is available for the next three hours if locators were to have questions regarding the Three-Hour Notice.

**If** you are the field contact, **then** leave the fields blank since your name and phone number are already listed on the ticket.

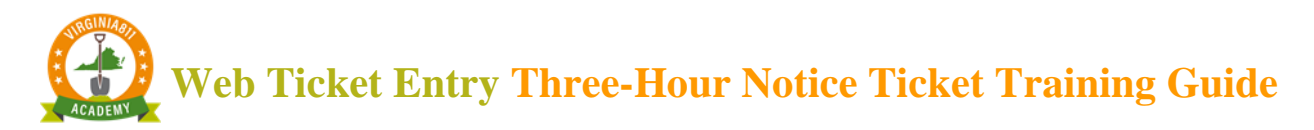

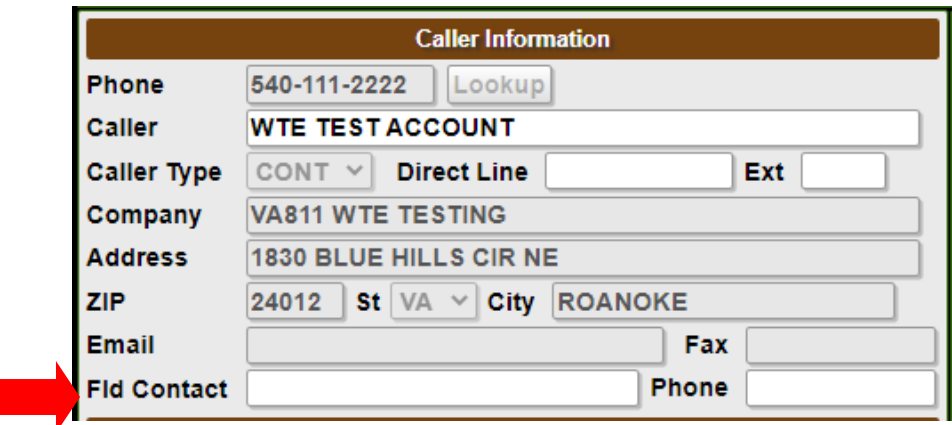

Select "Tab" on the keyboard to enter the Instructions field (or use the mouse to click in the Instructions field.)

This will automatically display a pop-up box that provides options for the type of Three-Hour Notice: 'Clear Evidence of an unmarked utility' or 'Disputed or No Response'

Select 'Clear Evidence of an unmarked utility'

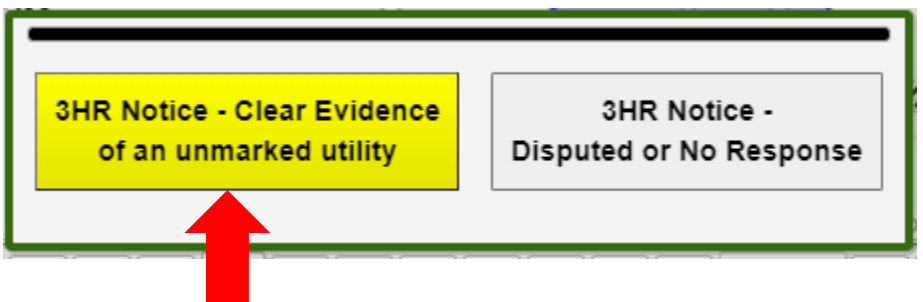

Another pop-up box with options for 'No Marks' or 'Incomplete Marks' will display. Select the appropriate option.

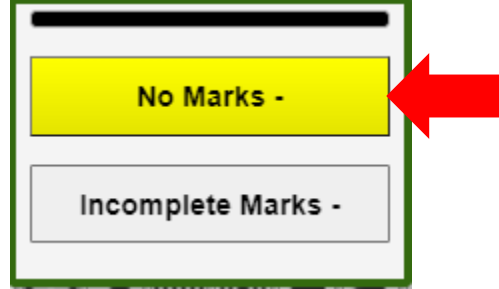

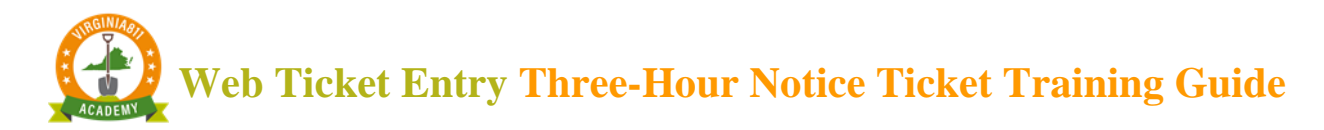

Another pop-up box will display asking you to provide a description of the clear evidence and where it is located on the property or in the excavation area. Enter the description then select OK.

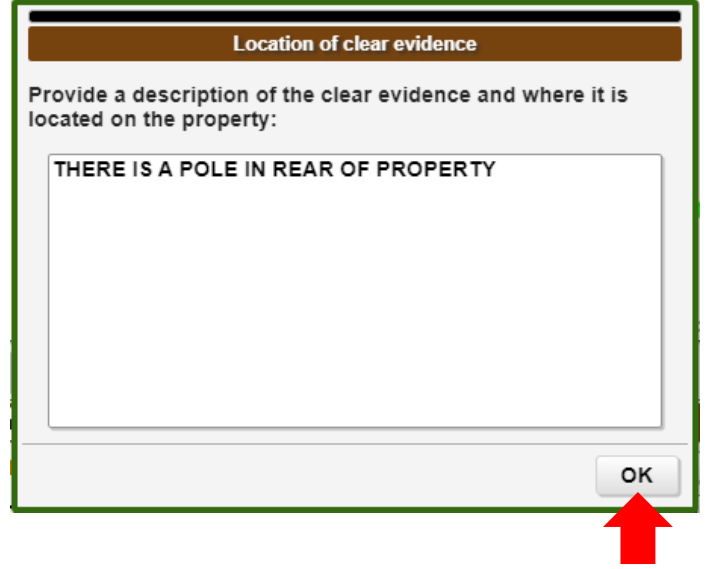

A pop-up box will display asking which type of utility is not marked.

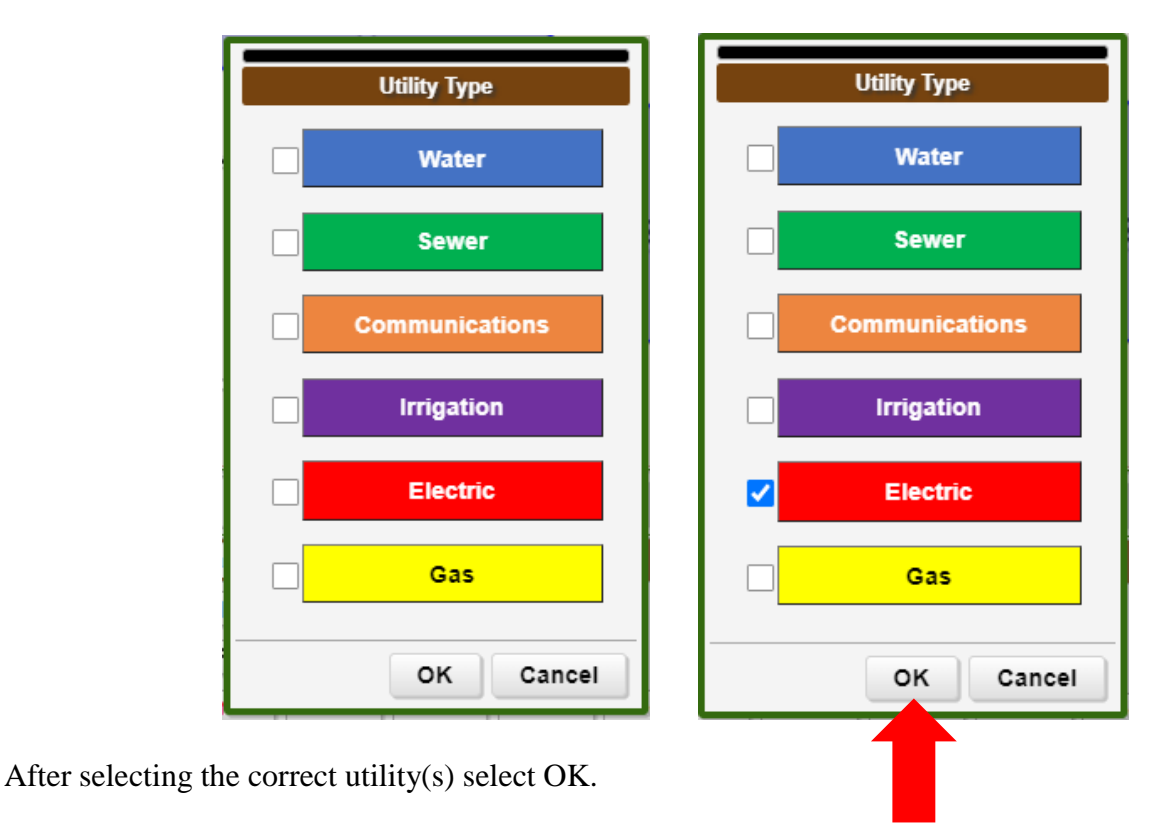

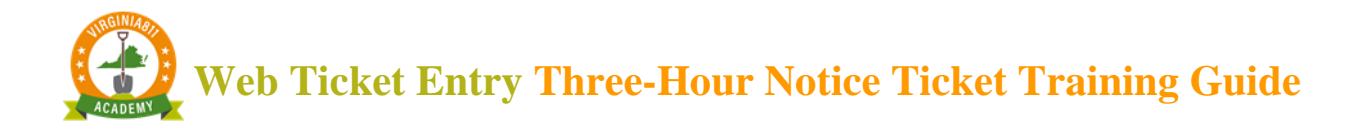

#### <span id="page-22-0"></span>**ACCURACY AND SAFETY**

Review the information in the Instructions field for accuracy

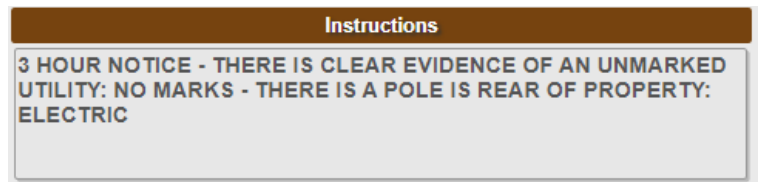

If the information is correct, select the Get Mbrs command to display the utility members that will be notified on the Three-Hour Notice.

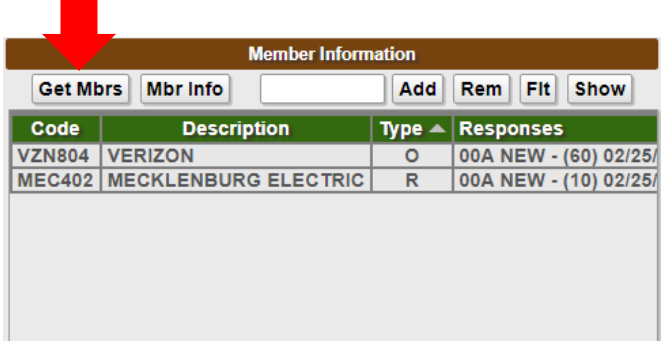

Any utilities listed in red will NOT be notified. Utilities listed in white will be notified on the Three-Hour Notice.

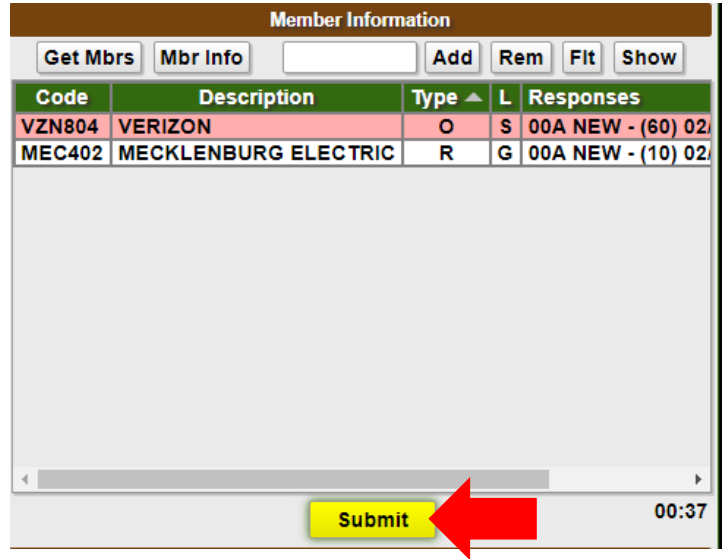

Then select the Submit command.

## **Web Ticket Entry Three-Hour Notice Ticket Training Guide**

3 Hour Notice A205690003-00A Mapping<br>(36.892971/-77.68395) **Notificatio** 300 ft Locate/Due By Fri Feb 25, 2022 07:07 PM ET RUSH  $W \stackrel{N}{+} E$ **Update By** Wed Mar 16, 2022 11:59 PM Ext **Expires** Mon Mar 21, 2022 07:00 AM Instructions 3 HOU CE - THERE IS CLEAR EVIDENCE OF AN UNMARKED MARKS - THERE IS A POLE IN REAR OF PROPERTY: UTIL Fax ne **Expand last word Expanded Word List Abbreviations Sturgeon** nber Information Get Mbrs | Mbr Info Add Rem Fit Show Other Info Type  $\blacktriangle$   $\mid$  L  $\mid$  Responses **VERIZON** S 00A NEW - (60) 02/  $\overline{\mathbf{o}}$ **Submit Ticket** 2 MECKLENBURG ELECTRIC G 00A NEW - (10) 02/ R. Utilities are required to respond no later than Feb 25 @ 07 M. Locators will respond by going to the excavation site, contacting you by phone, or responding using the Positive Response System. Do you want to release this ticket?  $\frac{1}{2}$ aint? N **No** Yes **HT SIDE AND** Find Street Intersection Both Cross Work Area Save  **If changes are needed, select No.**

In the message box that appears, notice that the date matches the Locate/Due By date.

#### <span id="page-23-0"></span>**RELEASING THE TICKET**

Prior to submitting the ticket, a message box will appear that reminds users that locators can contact the excavator one of the three ways:

- Locator may go straight to the job site to determine the need for marking.
- By directly contacting the excavator by phone to clarify the Three-Hour Notice and determine the need to mark.
- The locator may post a response to the Positive Response System.

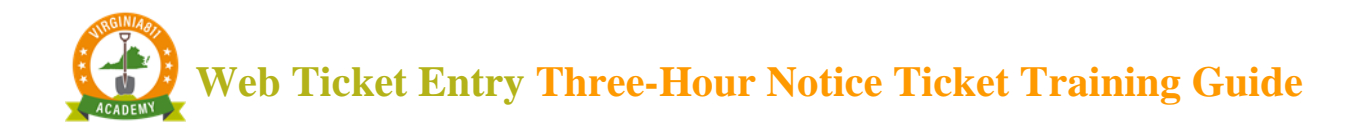

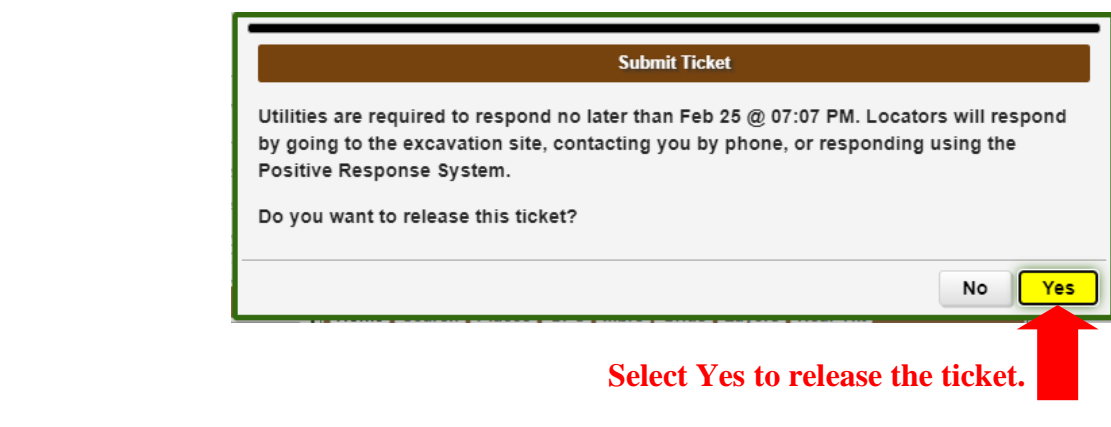

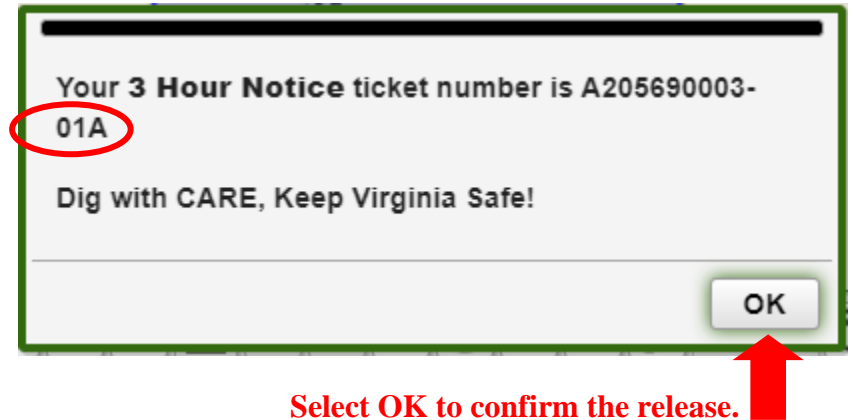

**The ticket number remains the same with a revision number at the end.**

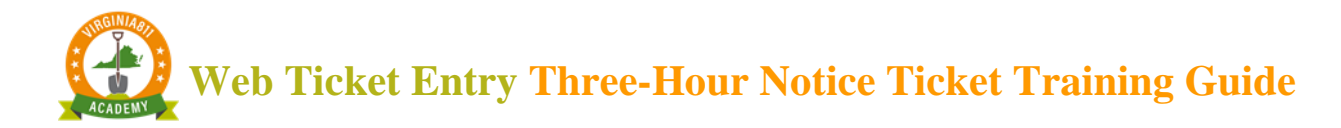

#### <span id="page-25-0"></span>CTIVATING A THREE HOUR NOTICE TICKET

## Example 3: Multiple issues Three-Hour Notice (Clear Evidence and Disputed Response) Part 2 of 2

## Disputed Response:

The existing ticket number will automatically populate to the top left of the ticket entry screen, select the Inquire command.

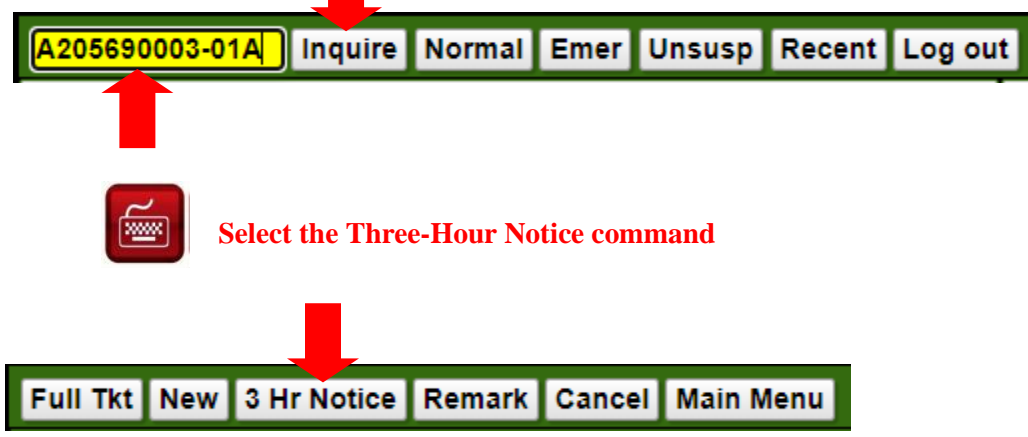

A pop-up box will appear asking if you have checked the Due By Date, Positive Response System, and verified mapping. Select OK.

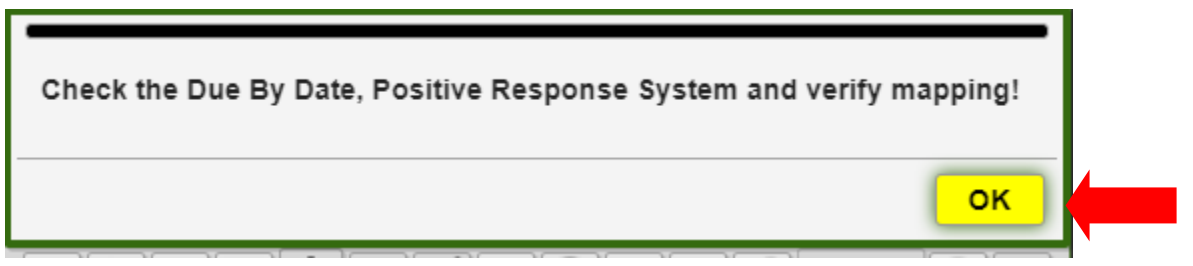

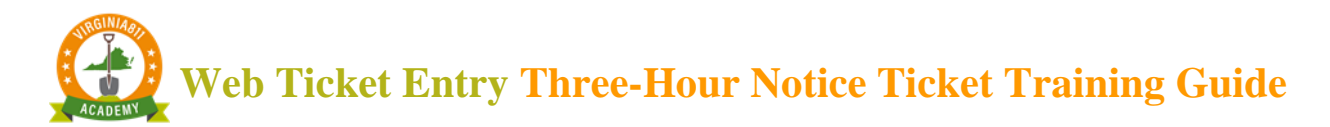

As a safety precaution, the Ticket Entry screen will display RUSH in the top right-hand corner. This will let you know you are processing a Three-Hour Notice

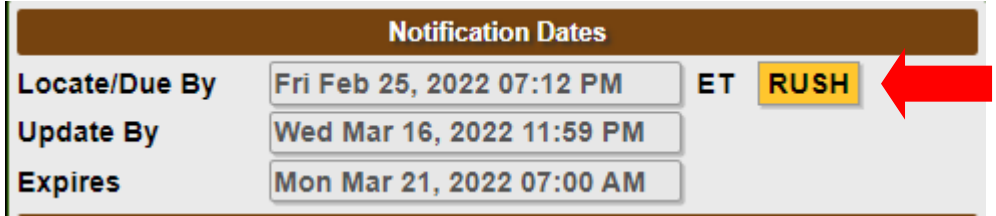

#### <span id="page-26-0"></span>FIELD CONTACT INFORMATION

**Enter the name and phone number of the field contact available by phone, if applicable.**

This is who is available for the next three hours if locators were to have questions regarding the Three-Hour Notice.

**If** you are the field contact, **then** leave the fields blank since your name and phone number are already listed on the ticket.

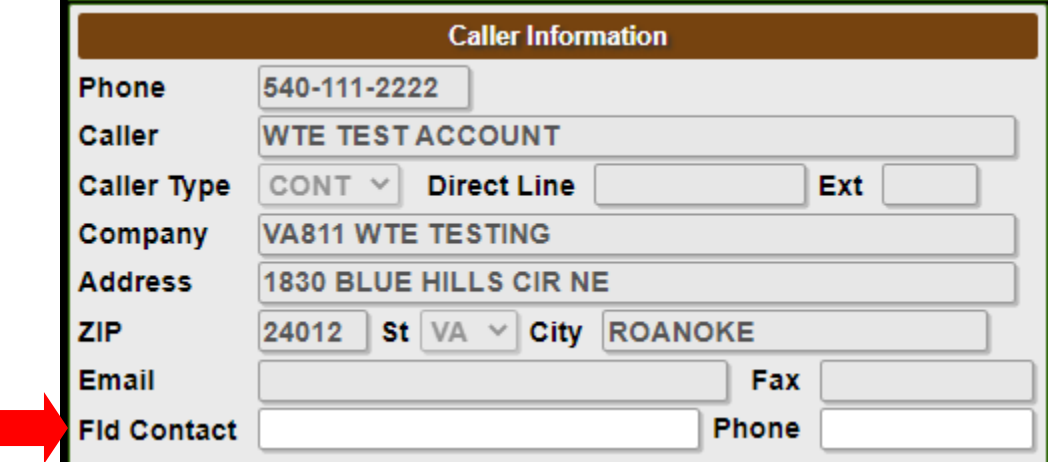

Select "Tab" on the keyboard to enter the Instructions field (or use the mouse to click in the Instructions field.)

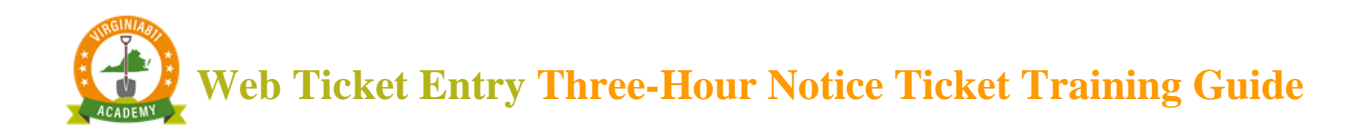

Delete the previous Three-Hour Notice information.

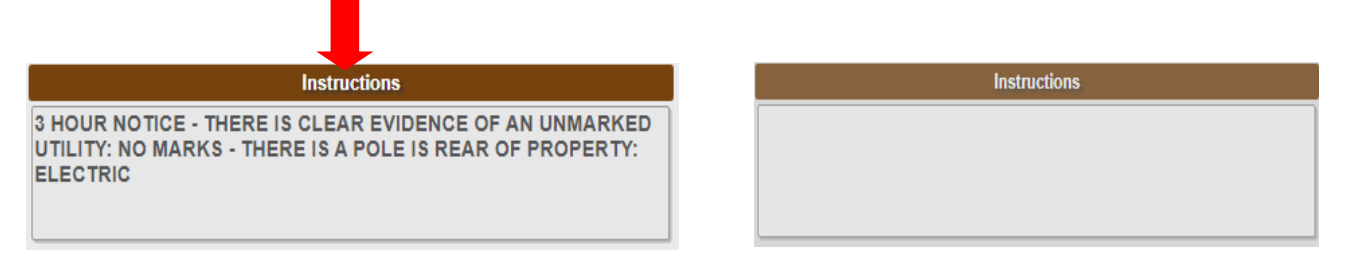

Click out of the Instructions field and back into the Instructions field.

This will automatically display a pop-up box that provides options for the type of Three-Hour Notice: 'Clear Evidence of an unmarked utility' or 'Disputed or No Response'

Select 'Disputed or No Response'

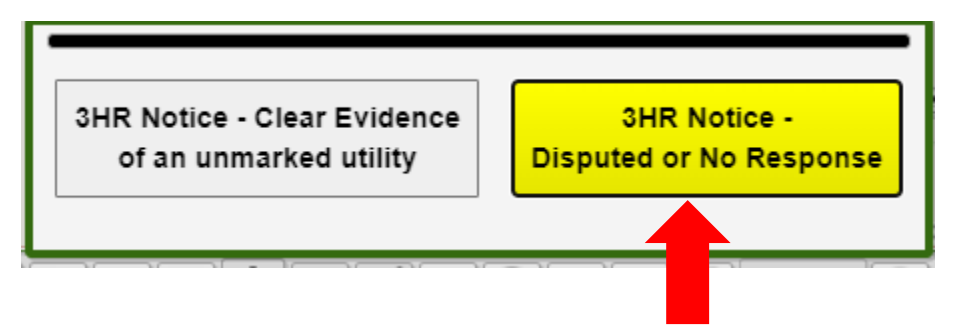

Another pop-up box will appear, asking what codes you would like to dispute. Select the appropriate code(s). Then select OK.

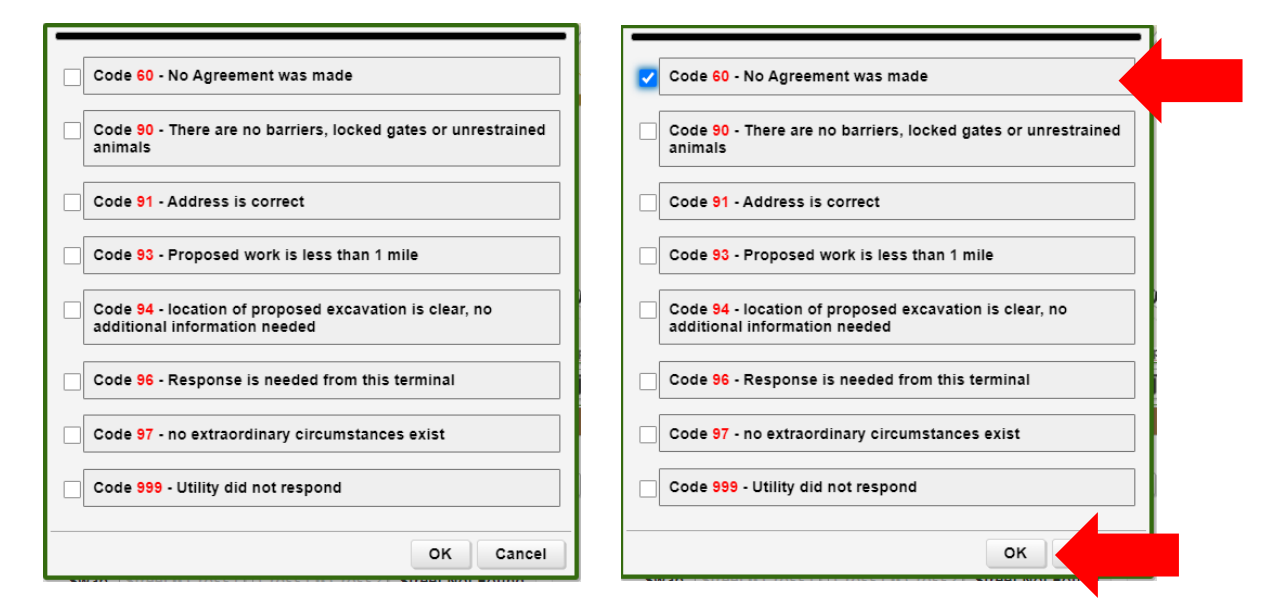

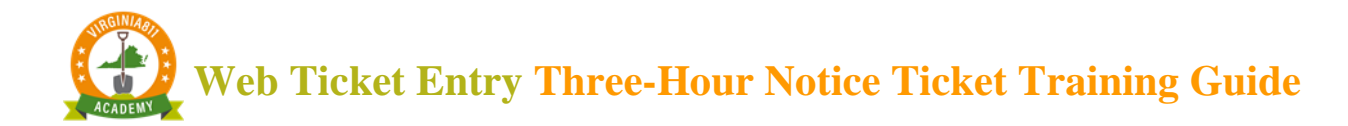

#### <span id="page-28-0"></span>**ACCURACY AND SAFETY**

Review the information in the Instructions field for accuracy.

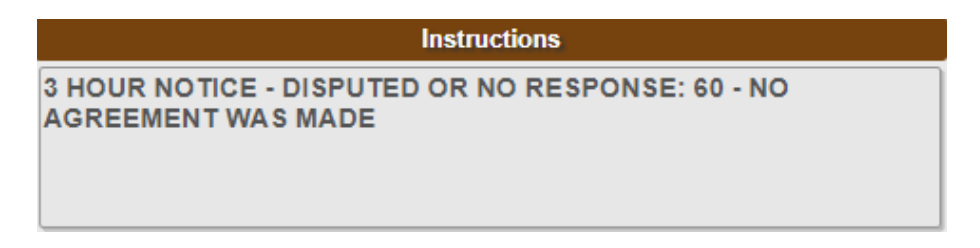

If the information is correct, select the Get Mbrs command to display the utility members that will be notified on the Three-Hour Notice.

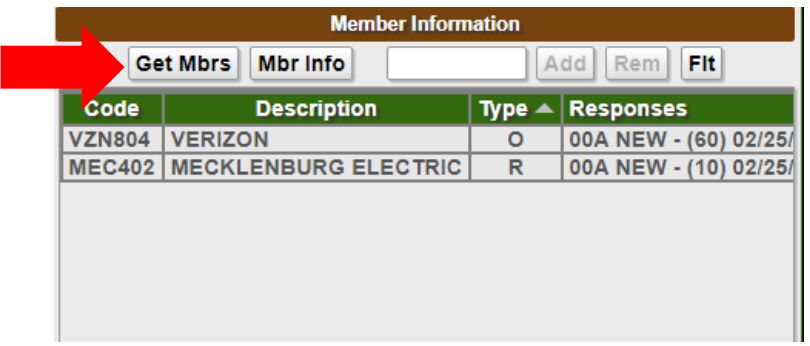

Any utilities listed in red will NOT be notified. Utilities listed in white will be notified on the Three-Hour Notice.

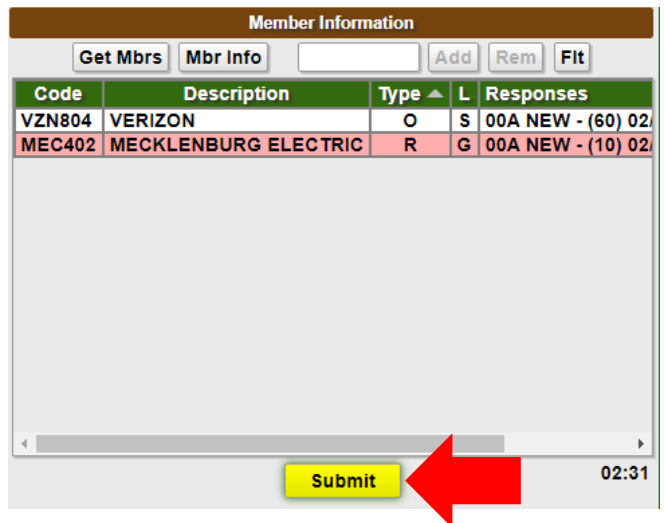

Then select the Submit command.

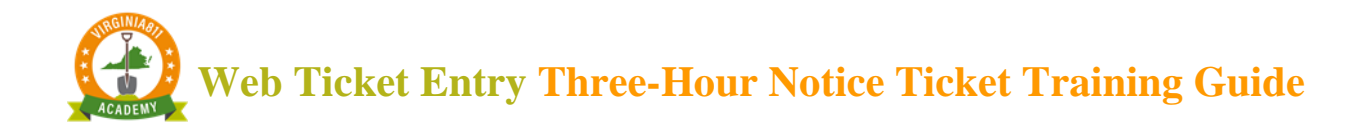

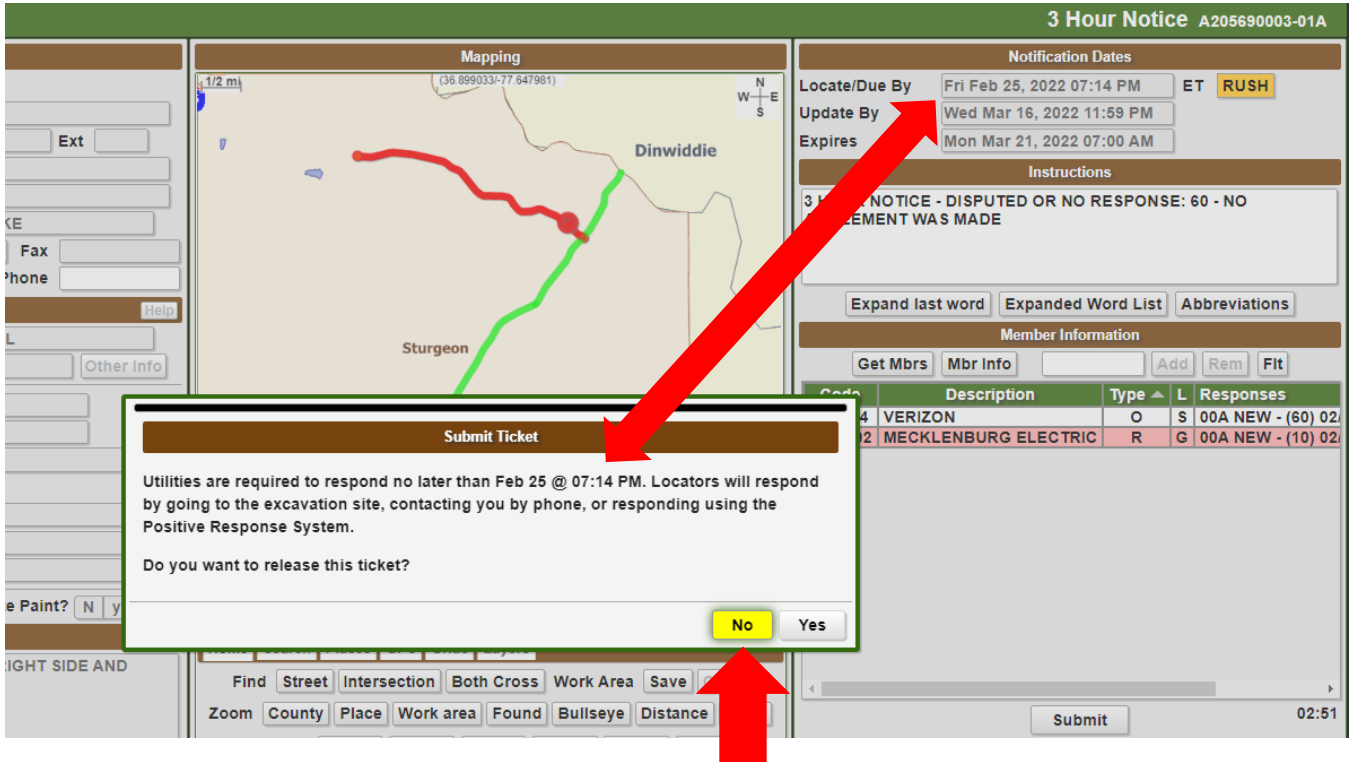

In the message box that appears, notice that the date matches the Locate/Due By date.

### **If changes are needed, select No.**

#### <span id="page-29-0"></span>**RELEASING THE TICKET**

Prior to submitting the ticket, a message box will appear that reminds users that locators can contact the excavator one of the three ways:

- Locator may go straight to the job site to determine the need for marking.
- By directly contacting the excavator by phone to clarify the emergency and determine the need to mark.
- The locator may post a response to the Positive Response System.

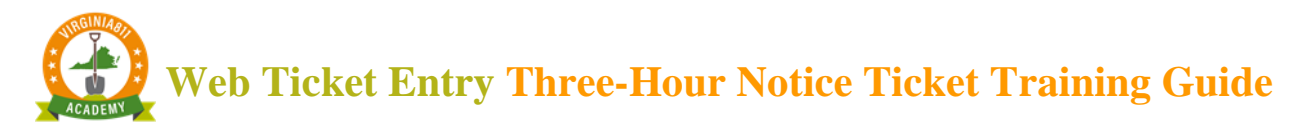

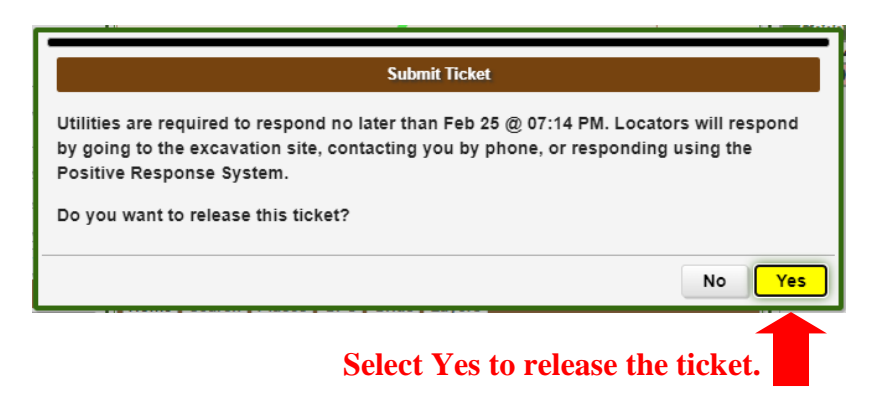

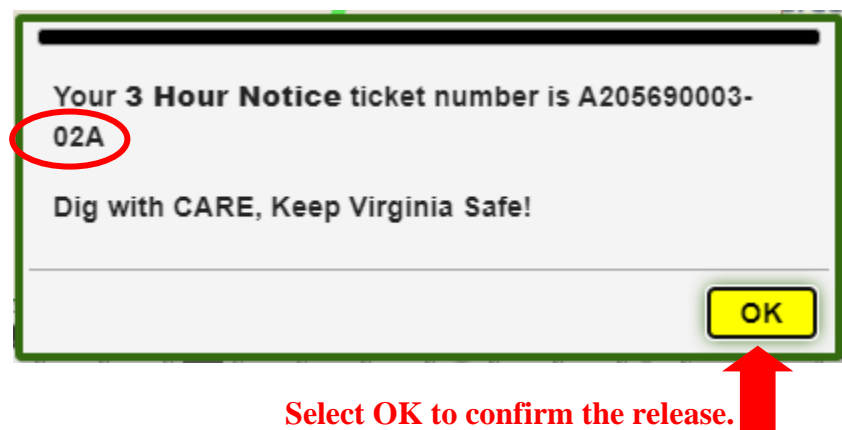

**The ticket number remains the same with a revision number at the end.**

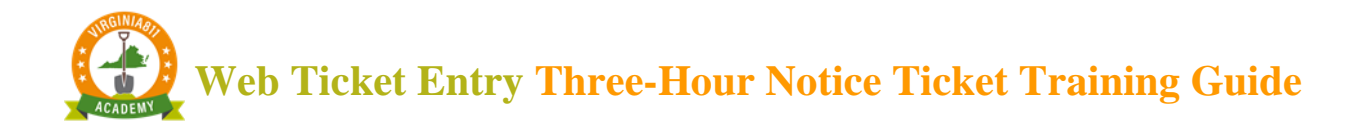

#### <span id="page-31-0"></span>PRAC (POSITIVE RESPONSE AUTOMATIC CLOSURE)

Telecommunications companies Verizon and MCI may use a filtering system known as PRAC (Positive Response Automatic Closure) for some tickets which could result in automatic 'No Conflict' (code 30) responses. If the PRAC system is used but there is clear evidence of an unmarked utility, requiring a Three-Hour Notice ticket, the steps below must be followed.

First, determine if PRAC was used by inquiring on the ticket and clicking Full Tkt along the top of the Ticket Entry screen.

**Full Tkt** New 3 Hr Notice Remark Cancel

Scroll to the responses section and look to the right of the timestamp for both Verizon and MCI. If the PRAC system was used, it will be indicated in the area shown below:

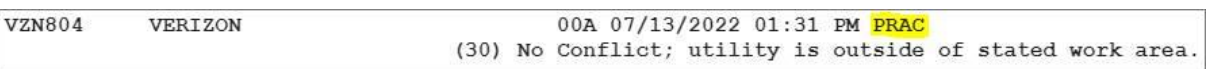

If PRAC was used, in addition to the normal steps taken to process a Three-Hour Notice, follow these instructions:

Type "PRAC" (without quotation marks) on a new line in the Instructions field on the Three-Hour Notice.

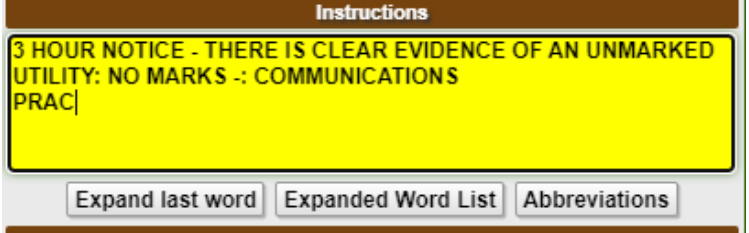

Click the **Expand last word** command

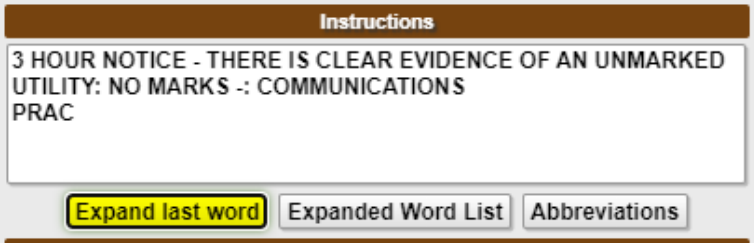

The following text "ATTN VERIZON 800-492-3100" will be automatically generated in the Instructions field, which will ensure the Three-Hour Notice is received by a locator.

Congratulations! You have completed your training for Three-Hour Notice access on your WTE account!